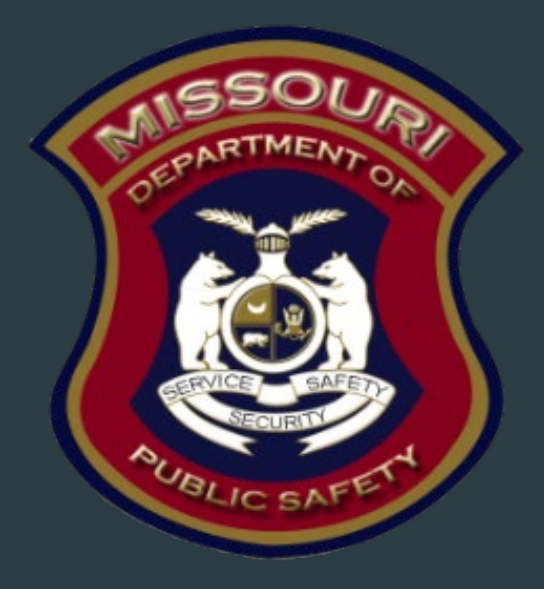

# SFY 2023 Canine Replacement Grant (CRG) Program Compliance Training

Department of Public Safety Grants

### SFY 2023 CRG Program Purpose

#### The purpose of the Canine Replacement Grant Program

- The purpose of this funding opportunity is to provide support to the drug task forces by providing funding to law enforcement agencies to replace canine's that have been or will be retired due to Missouri Amendment 3 Marijuana Legalization Initiative. This funding opportunity is to pay for expenses associated with the purchase of supplies, training, related travel and certification of a replacement canine team. The canine replacement must be trained on controlled substance(s) other than marijuana.
- The CRG may not be used to add a canine to an existing program, or to start a new program. The canine replacement and training must have occurred or occur between July 1, 2022 and May 31, 2023. A signed memo from the head law enforcement officer of the agency, certifying CRG funds were used to replace an existing and retired canine, will be required prior to reimbursement.

### Grant Requirements

- Administrative Guide and Information Bulletins
- Financial & Administrative Guide for CJ/LE
	- <https://dps.mo.gov/dir/programs/cjle/documents/financial-admin-guidelines.pdf>
- Information Bulletins
	- ▶ CJ/LE-GT-2020-001, Policy on Advance Payment and Cash Advances
	- ▶ CJ/LE-GT-2020-002, Policy on Claim Request Requirements including DPS Reimbursement Checklist
	- ▶ CJ/LE-GT-2020-003, Policy on Budget Modifications, Program Changes, Scope of Work Changes, Status Reports, and Return of Funds
- Missouri State Statutes: <http://revisor.mo.gov/main>

#### Audit Requirements

- An audit is required if the recipient expends \$375,000 or more in state funds within the organization's fiscal year for any state source (including, but not limited to, CRG Program)
	- If the recipient is required to have an audit:
		- The audit must be performed organization-wide by an independent firm
		- The audit must be conducted with reasonable frequency, usually, but no less that every two (2) years
	- If the recipient is not required to have an audit, the agency is still responsible for monitoring activities to provide reasonable assurance than the agency administers state awards in compliance with state requirements

This doesn't mean that the audit can include every other year

# State Civil Rights

#### Agencies must comply with State Civil Rights

- Section 213.055 RSMo Unlawful Employment Practices
	- Recipient may not discriminate on the basis of race, color, religion, national origin, sex, ancestry, age, or disability in its employment practices (i.e. hiring, compensation, conditions, or privileges)
- Section 213.065 RSMO Discrimination in Public Accommodations
	- Recipient may not discriminate on the basis of race, color, religion, national origin, sex, ancestry, age, or disability in the use and enjoyment of any place or public accommodation
	- If is unlawful to refuse, withhold from, or deny any of the accommodations, advantages, facilities, services, or privileges made available in any place of public accommodations
- Section 285.530.1 RSMO indicates that an agency will not knowingly employ, hire for employment, or continue to employ an unauthorized alien to perform work within the State of Missouri

### Non-Discrimination Findings

- Recipients must notify DPS of any findings of discrimination within 30 days of the court judgment
- Submit the Court Judgment with a cover letter to DPS; the cover letter should identify the DPS-assigned Award Number, as indicated on the Award Document

Missouri Department of Public Safety Attn: Director of Public Safety PO Box 749 Jefferson City, MO 65102

DPS must forward to the Office for Civil Rights (OCR)

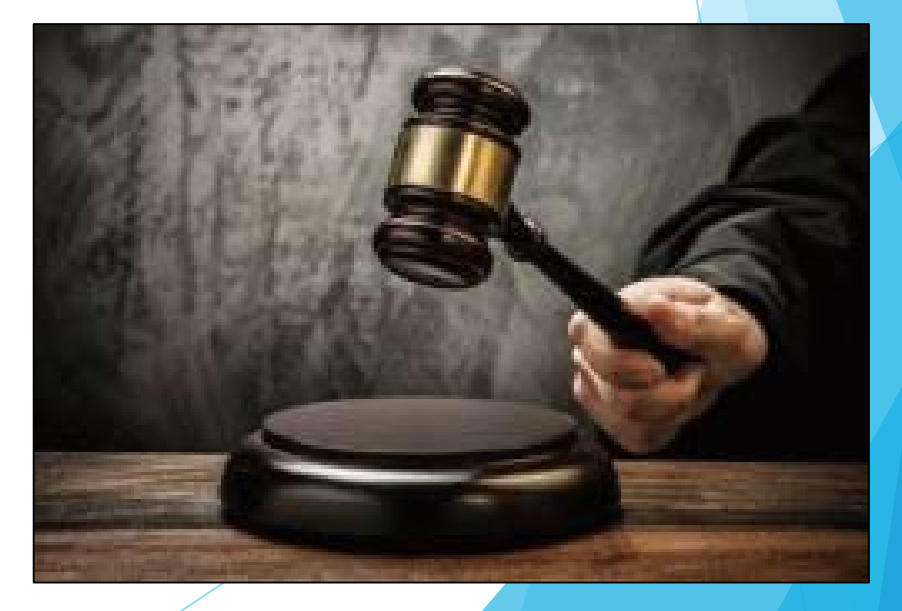

# Grant Set-Up

- ▶ The grant Award Agreement is available in WebGrants under Award Documents need Signatures
- The award must be signed by the Authorized Official
- Each page of the Articles of Agreement must be initialed by the Authorized **Official**
- The signed award needs to be submitted to the Missouri Department of Public Safety

# Spending Grant Dollars

- Funds must be obligated within the project period and expended with 10 days following the project period end date
- Project Period: July 1, 2022 May 31, 2023
- Final claim due: **June 10, 2023**

#### Procurement

- Recipient assures that all procurement transactions whether negotiated or competitively bid and without regard to dollar value shall be conducted in a manner to provide maximum open and free competition
- Recipient assures that all procurement transactions will meet the minimum standards set forth by the "DPS Financial and Administrative Guidelines"
	- All quotes/bids and the rationale behind the selection of source of supply must be retained
	- Purchases to a single vendor that is less than \$10,000 may be purchased with prudence on the open market
	- Purchases estimated to be between \$10,000 but less than \$100,000 to a single vendor, must be competitively bid
	- ▶ Purchases with an estimate of \$100,000 or more to a single vendor must be advertised for bids in at least 2 daily newspapers of general circulation in places as are most likely to reach prospective bidders at least 5 days before bids for such purposes are to be opened
	- Where 1 bid or positive proposal is received, it is deemed to be sole source procurement
		- $\triangleright$  Sole sources procurement on purchases to a single vendor of \$10,000 and over requires PRIOR approval from the Missouri Department of Public Safety

# Travel Policy/Mileage/Per Diem Rate

- The Department of Public Safety Subrecipient Travel Guidelines can be found
	- [Missouri Department of Public Safety | State Drug Task Force \(DTF\) Program \(mo.gov\)](https://dps.mo.gov/dir/programs/cjle/sdtf.php)
- Mileage Reimbursement
	- <https://acct.oa.mo.gov/state-employees/travel-portal/mileage>
	- Effective March 1, 2023, the State of Missouri mileage rate is \$0.62 per mile
	- Prior to March 1, 2023, the State of Missouri mileage rate was \$0.55 per mile
- The State of Missouri Per Diem rates can be found
	- <https://acct.oa.mo.gov/state-employees/travel-portal/meals-per-diem>
	- Verify the per diem rate before reimbursement requests
- DPS will reimburse based on the most restrictive travel policy (i.e. State of Missouri or local)
- GSA lodging rates will be reimbursed
	- [Per Diem Rates | GSA](https://www.gsa.gov/travel/plan-book/per-diem-rates/per-diem-rates-results/?fiscal_year=2023&state=MO&perdiemSearchVO_city=&action=perdiems_report&zip=&op=Find+Rates&form_build_id=form-9bijDa4SZDaNC2Vp1QpJ-SOM_b7crkg_4FsyKZ3RGE4&form_id=perdiem_form)

# Grant Reporting

- Claims **must** be submitted by June 10, 2023 for reimbursement
	- ▶ Claims may be submitted as needed
	- ▶ Only one claim may be submitted at a time (i.e. the previous claims must be in **"Paid" status before the next claim is submitted)**
	- **Proof of payment is required for all expenses (i.e. cancelled check, credit card** statements)
- Status Report **must** be submitted by June 10, 2023

# **WebGrants**

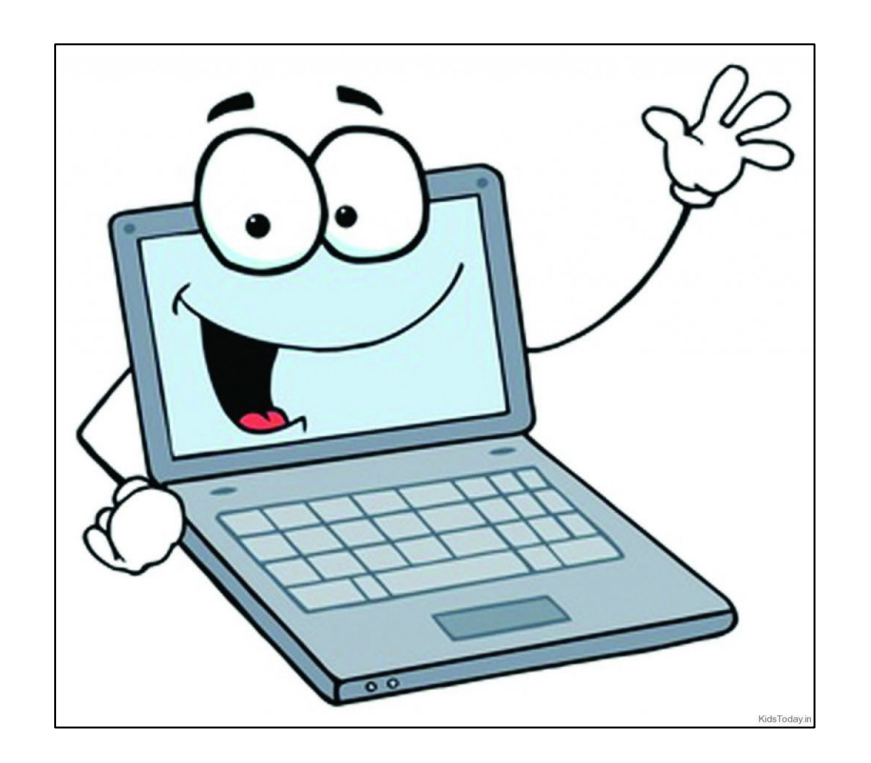

# Budget

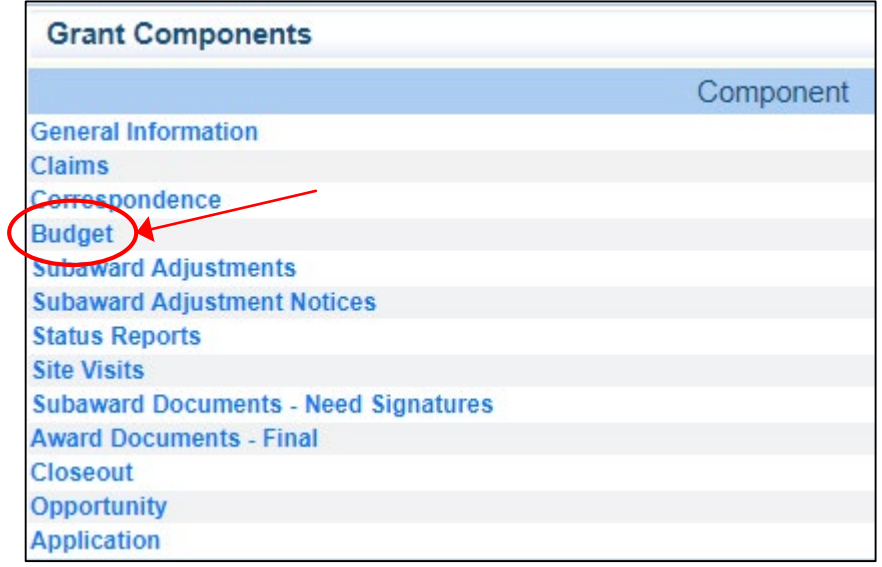

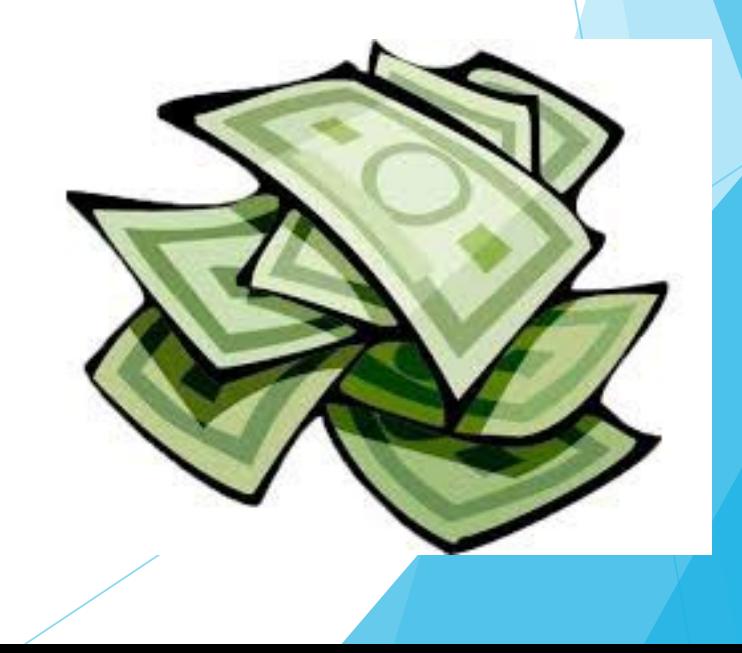

# Budget, cont.

- $\blacktriangleright$  View your budget for approved item(s)
- $\blacktriangleright$  View your budget for line item number(s)

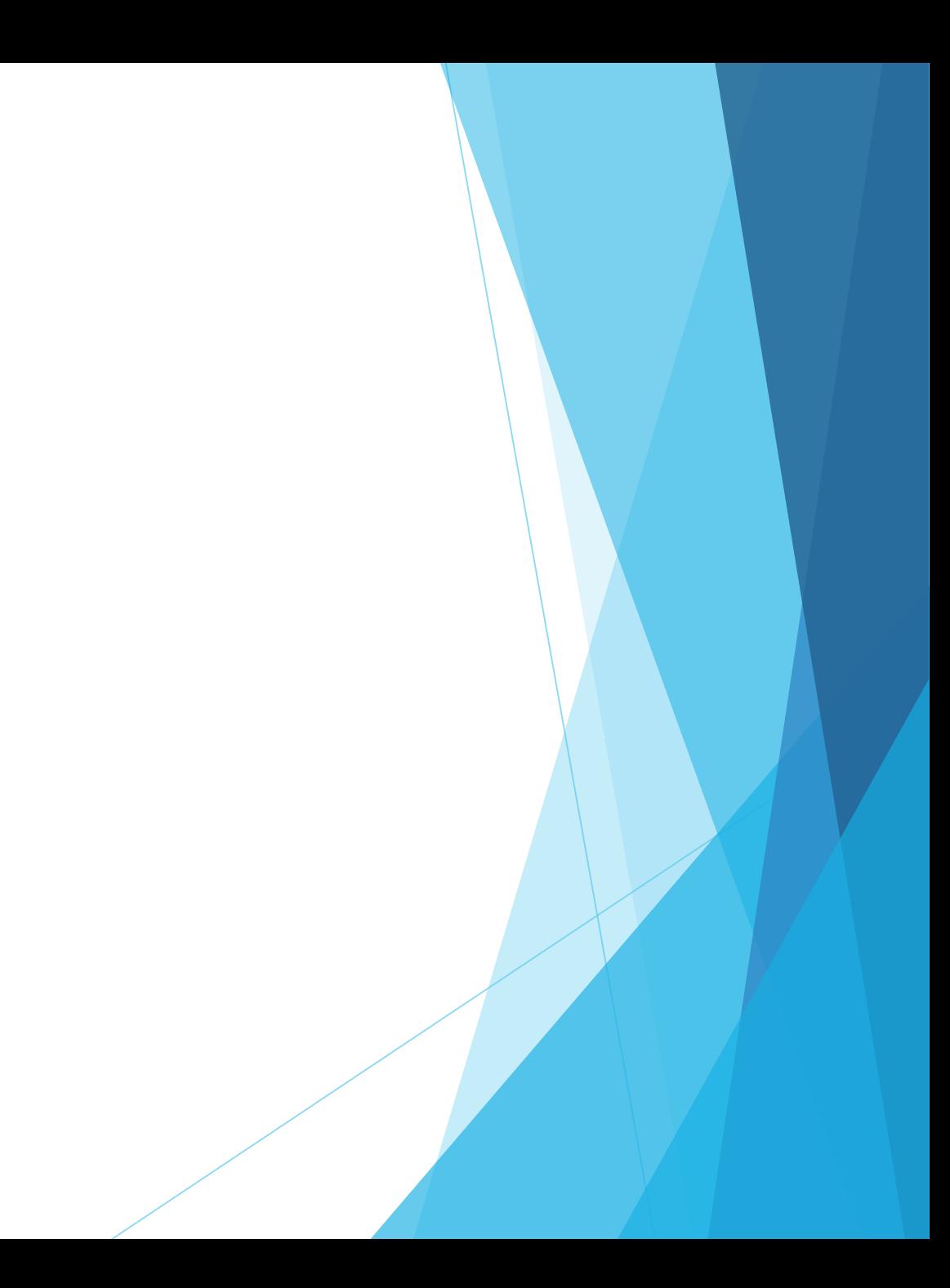

# Claims Entry

- Sign into the WebGrants System and select the applicable grant
- From Grant Components, select "Claims"

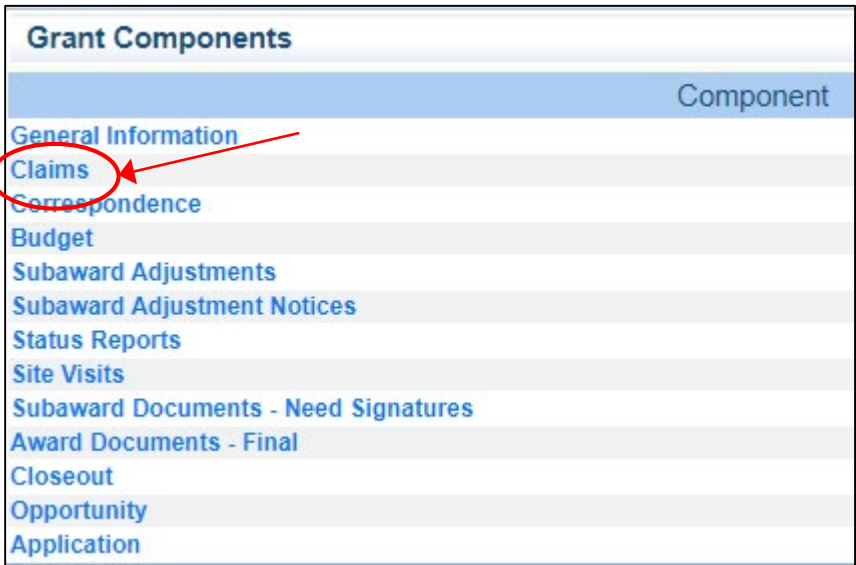

# Claims Entry cont.

- Select "Add" at the top of the screen
- If this is not your first claim, and a previous claim is in "Paid" status, then the ability to select "Copy Claim" is available (when using "Copy Claim" errors are often made because updates are not all completed. It may be easier to use the "Add" option for each claim.)

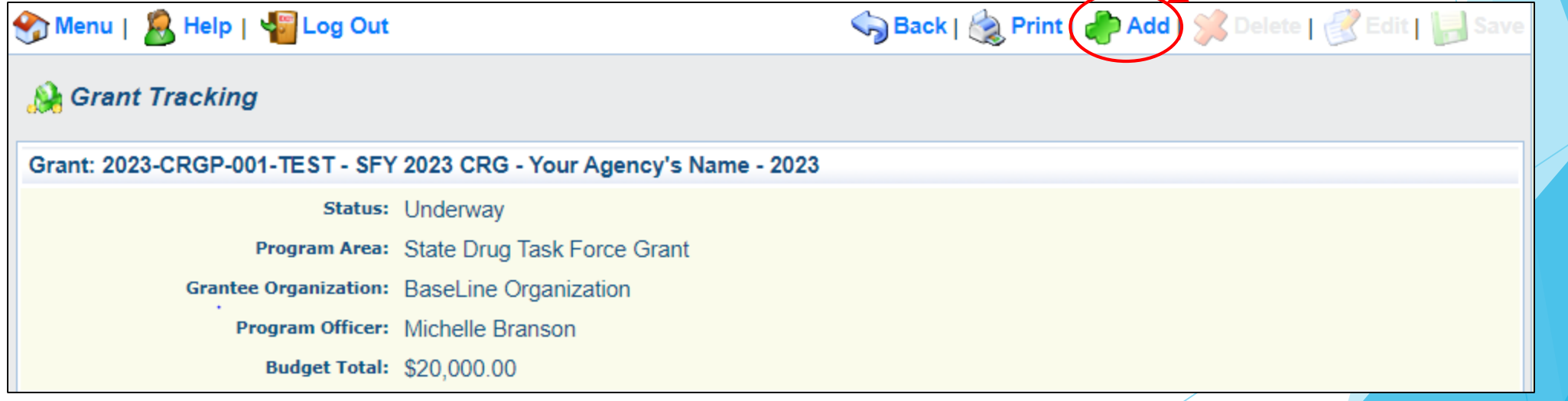

# Claims Entry cont.

- **Complete the Claim General Information**
- Claim Type Monthly
- Reporting Period Month(s) covered by the claim
- $\blacktriangleright$  Due date Can be left blank as there is no longer a required due date
- **Invoice Number LEAVE BLANK**
- ▶ Is this your Final Report Select "No" on all claims until the final claim
- Select "Save"

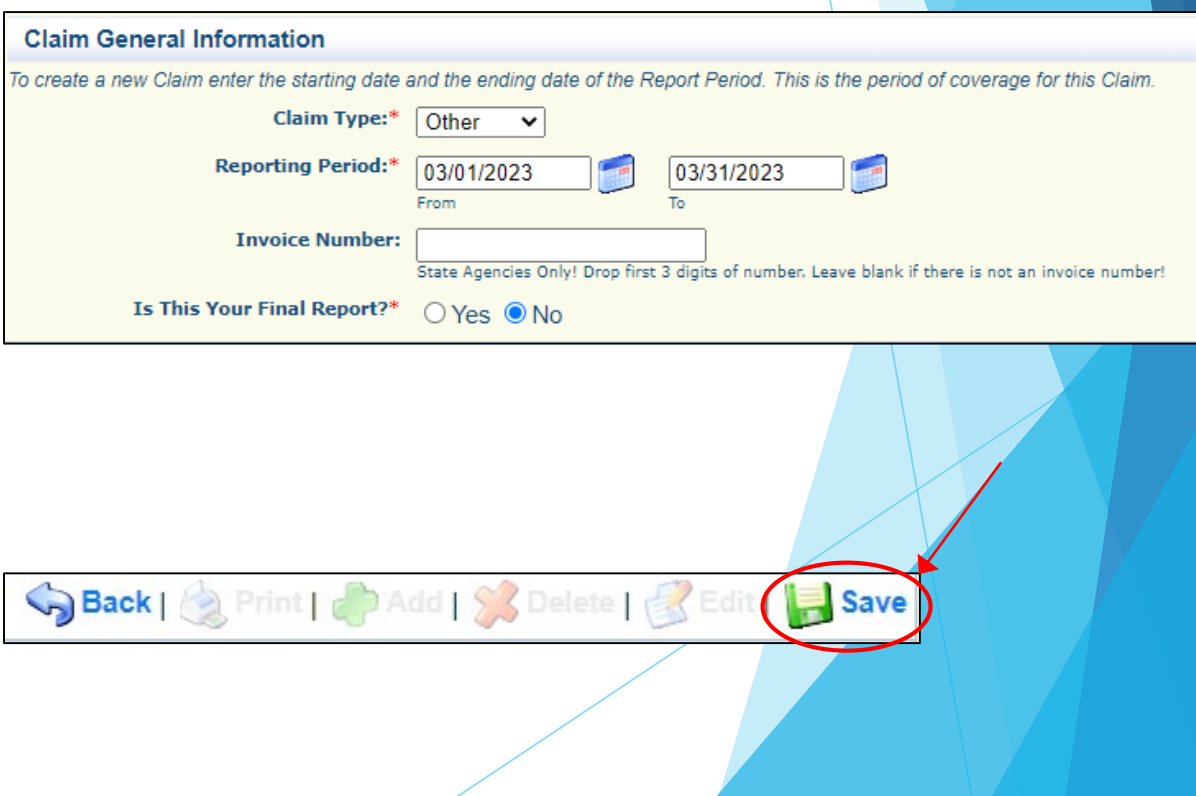

# Claim Forms

Select "Expenditures" from the Components Section

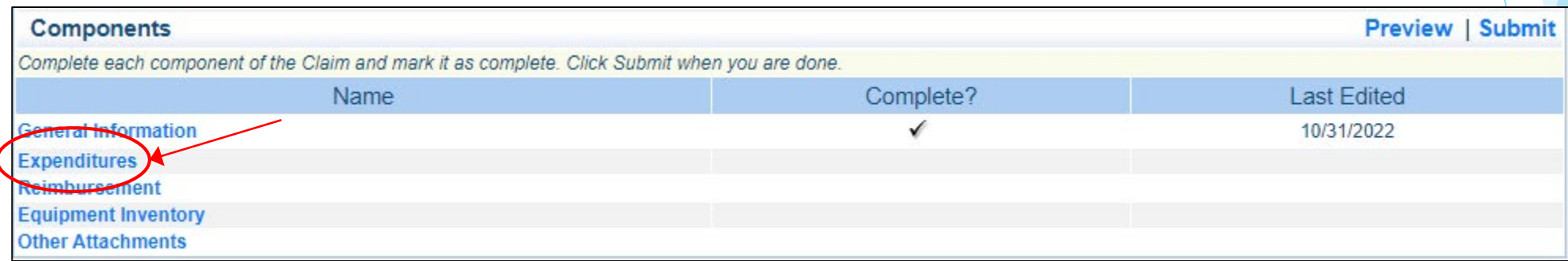

# Expenditures Form cont.

For each expenditure, select "Add", to add a line to the Expenditures Form

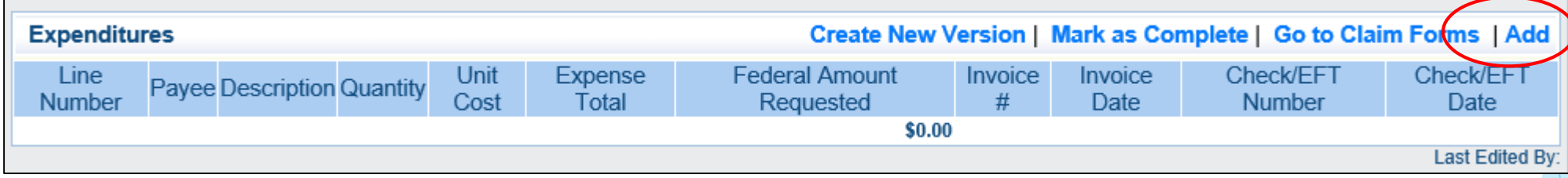

- ▶ Complete each line of the Expenditures form
- ▶ Line Number this is a drop down section, which will show each line of the approved budget

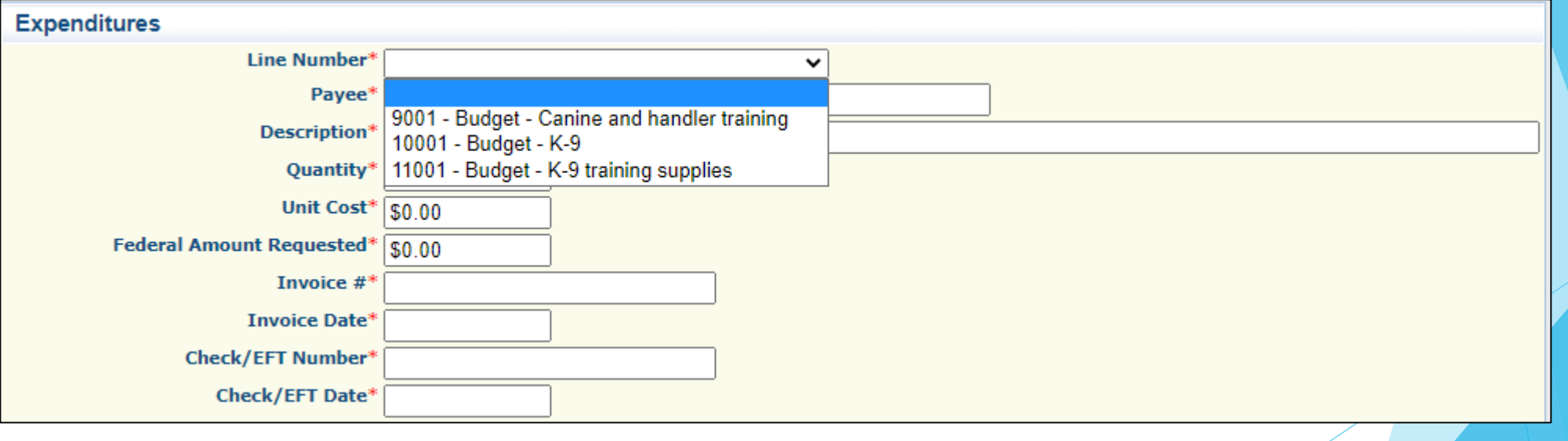

- Line Number
	- Select the corresponding budget line (i.e. Equipment, Supplies, Training)
- Payee
	- $\blacktriangleright$  Add the name of the Company that is receiving the payment
- **Description** 
	- Training expenses should include the dates of the training listed in Payee (i.e. K-9 Training (04/01/23 – 04/30/23)
	- Description of item purchased for other categories (i.e. K-9; Training; Supplies)
- **Quantity** 
	- List the quantity of the item(s) that are being claimed for reimbursement
	- When purchasing equipment it should list the actual number
- Unit Cost
	- Unit cost of item (This amount needs to equal the Federal Amount Requested when multiplied by the quantity)
	- The Federal Amount Requested for each line will then auto-transfer to the Reimbursement chart

- Federal Amount Requested
	- **This is the total amount of funds being requested**
	- NOTE: The number in unit cost multiplied by the quantity that is added needs to be equal to the Federal Amount requested
- Invoice #
	- $\blacktriangleright$  Number of the invoice from the vendor
- Invoice Date
	- $\blacktriangleright$  Date that is on the invoice
- Check/EFT Number
	- $\blacktriangleright$  Number of the check/EFT used for payment(s) to the employee or the vendor
- Check/EFT Date
	- $\triangleright$  Date of the check/EFT used for the payment(s)

**Travel/Training Example** 

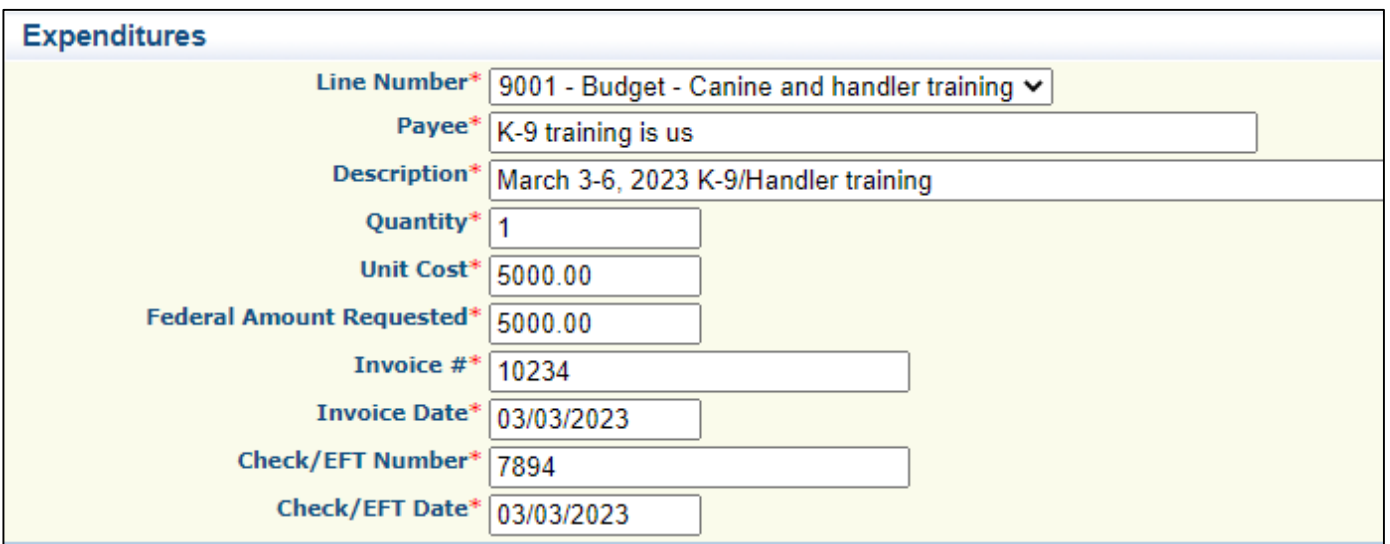

Back | Save Print | J Add | S Delete | R Edit | Save

Select "Save"

- Travel/Training cont.
- You may use the State of Missouri Expense Report to track/request mileage reimbursement, if your agency does not have one
	- [Monthly Expense Report \(Travel After March 1, 2023\) | Missouri Office of Administration](https://acct.oa.mo.gov/media/pdf/monthly-expense-report-travel-after-march-1-2023)
	- You may also contact your Grant Specialist for a created expense report to submit with the claim
	- You may only claim expenses up to the State of Missouri rates, but **MUST** use the most restrictive rate if your agency's rate is less
		- <https://acct.oa.mo.gov/travel-portal> (Travel Resources)
	- ▶ You may only claim GSA rates for hotel costs
		- [Per Diem Rates | GSAhttps://www.gsa.gov/travel/plan-book/per-diem-rates/per-diem-rates](https://www.gsa.gov/travel/plan-book/per-diem-rates/per-diem-rates-results/?fiscal_year=2023&state=MO&perdiemSearchVO_city=&action=perdiems_report&zip=&op=Find+Rates&form_build_id=form-9bijDa4SZDaNC2Vp1QpJ-SOM_b7crkg_4FsyKZ3RGE4&form_id=perdiem_form)[results/?fiscal\\_year=2023&state=MO&perdiemSearchVO\\_city=&action=perdiems\\_report&zip=&op=](https://www.gsa.gov/travel/plan-book/per-diem-rates/per-diem-rates-results/?fiscal_year=2023&state=MO&perdiemSearchVO_city=&action=perdiems_report&zip=&op=Find+Rates&form_build_id=form-9bijDa4SZDaNC2Vp1QpJ-SOM_b7crkg_4FsyKZ3RGE4&form_id=perdiem_form) Find+Rates&form\_build\_id=form-9bijDa4SZDaNC2Vp1QpJ-SOM\_b7crkg\_4FsyKZ3RGE4&form\_id=perdiem\_form

# GSA website

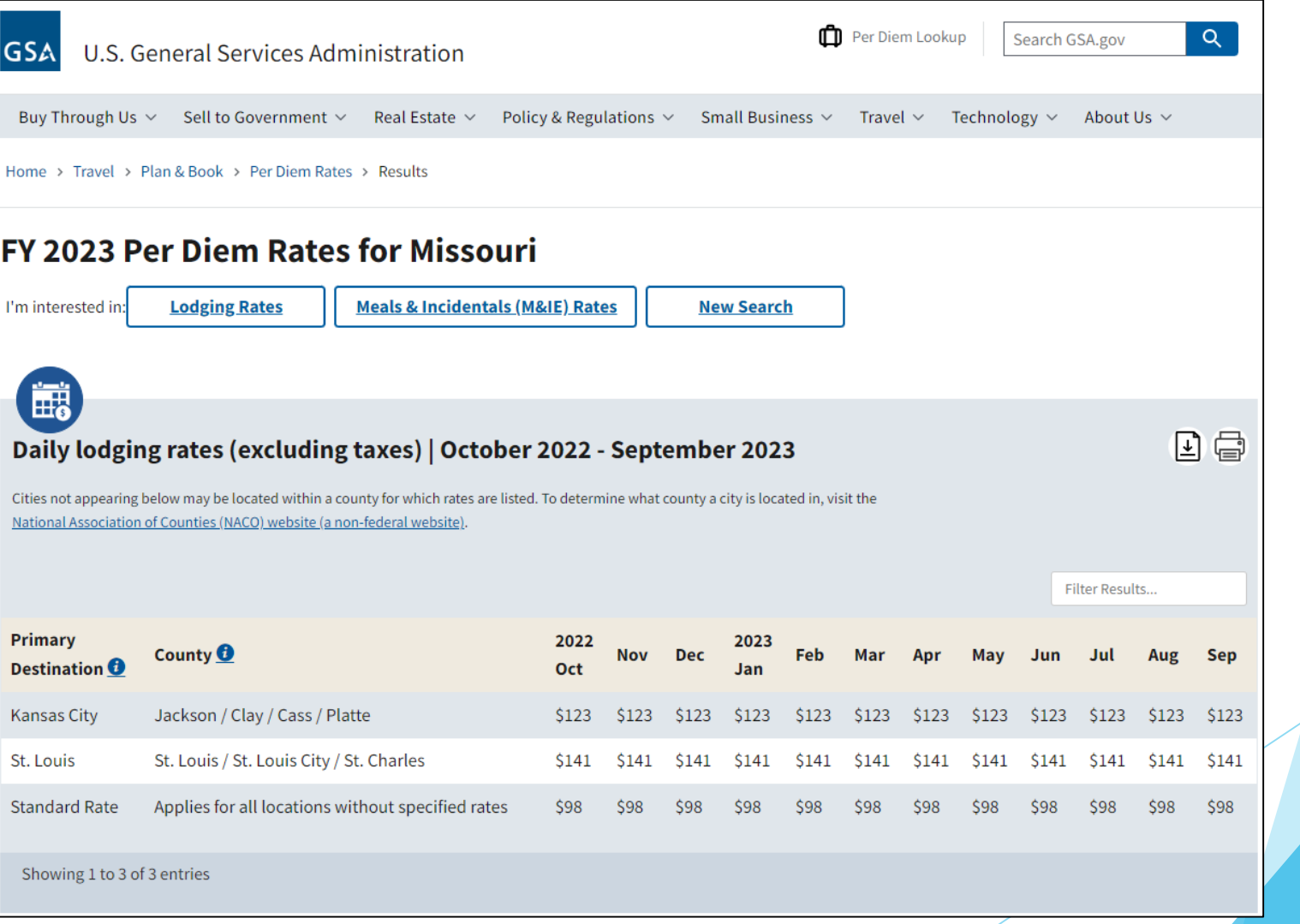

#### **Equipment Example**

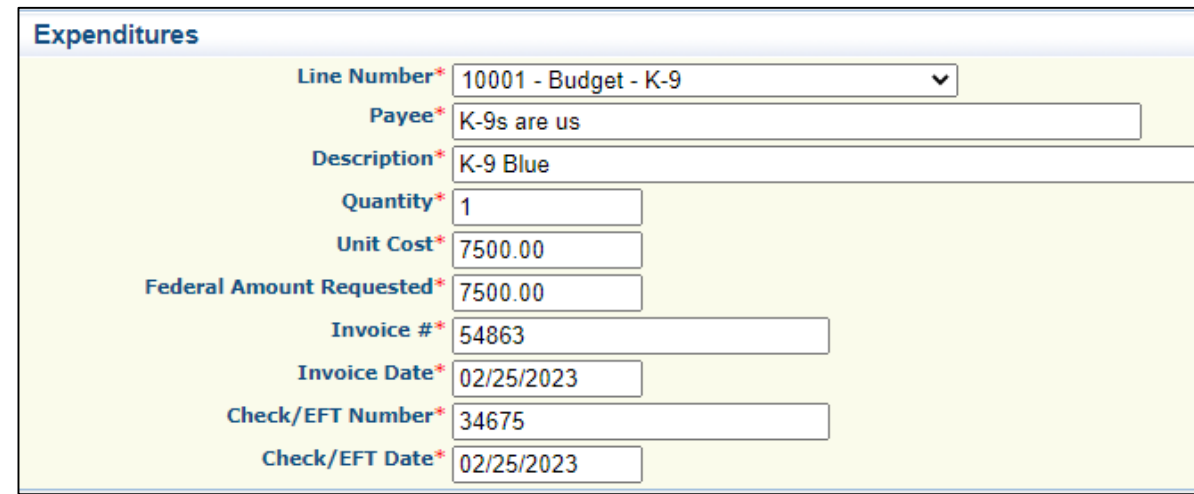

Select "Save"

Back | **State | Print | PAdd | State | Relete | Redit | Save** 

Supplies Example

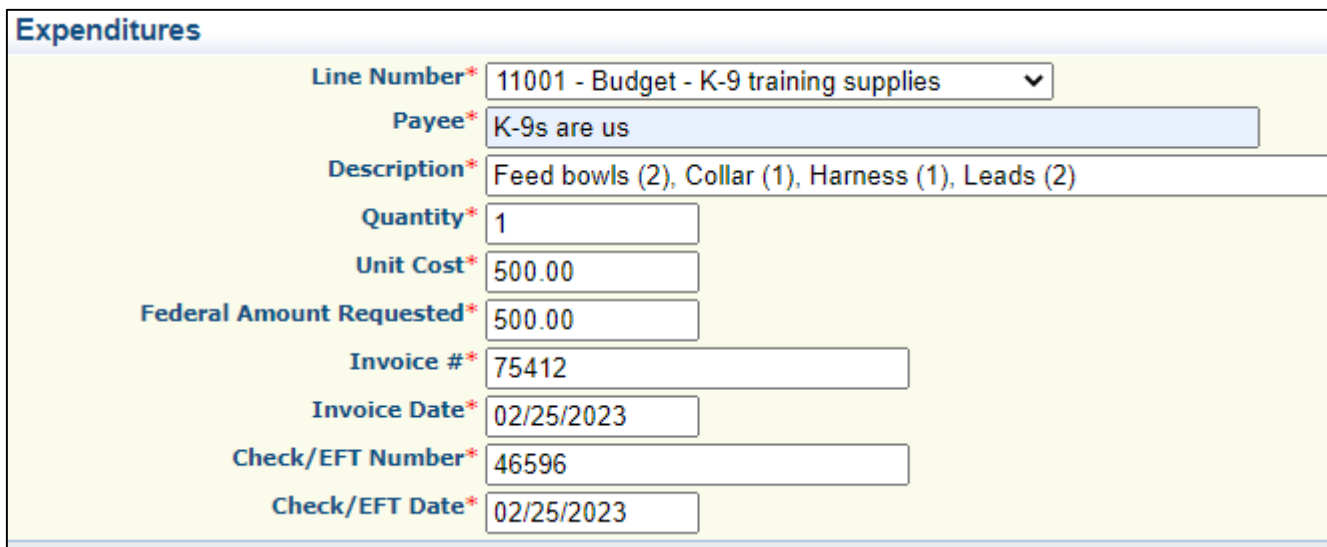

Select "Save"

Back | **State | Print | PAdd | State | BEdit | Save** 

When all expenditure lines have been entered, select "Mark as Complete"

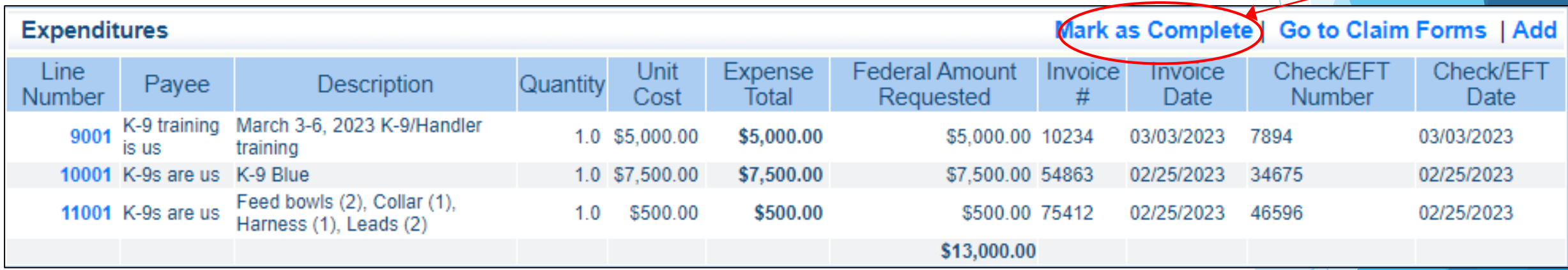

# Claim Forms

#### **Den Reimbursement Form**

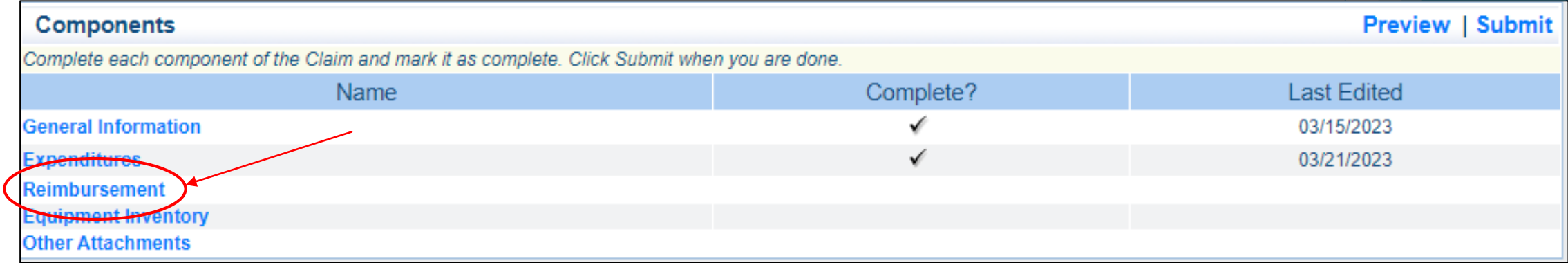

### Reimbursement Form cont.

▶ Verify that the amounts entered on the Expenditure Form have carried over to the Reimbursement Form

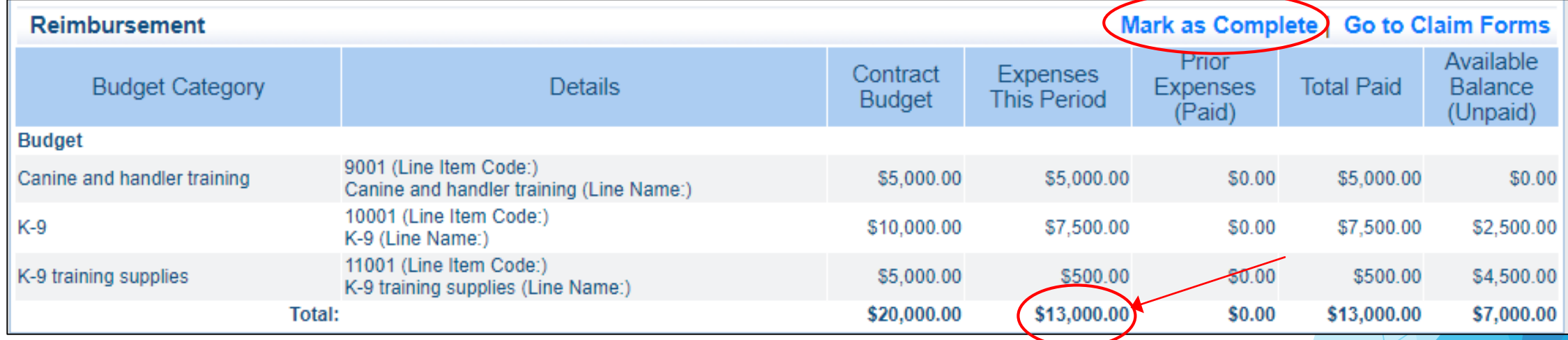

Select "Mark as Complete"

# Claim Forms

Select "Equipment Inventory"

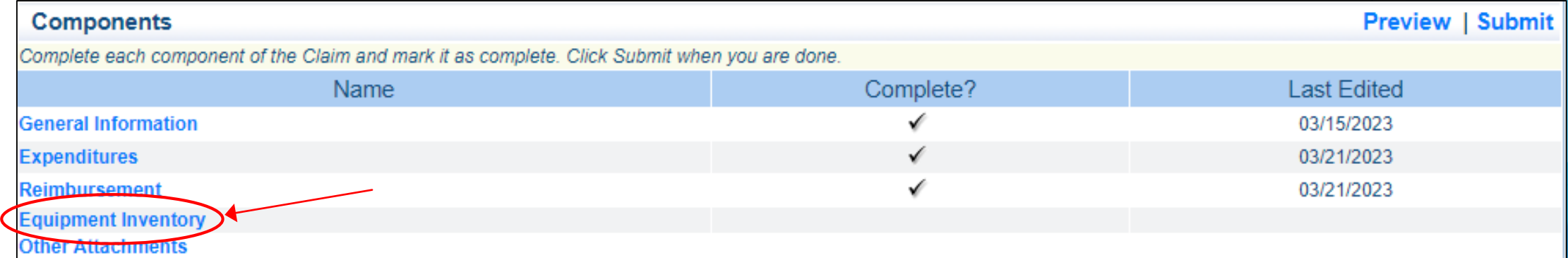

# Equipment Inventory cont.

- If no equipment is requested for reimbursement "Mark as Complete"
- If equipment is requested:
	- Requesting Organization Recipient's Organization
	- County Recipient's County
	- Year Grant year that equipment was purchased: **State 2023 CRG**
	- Manufacturer Who made the equipment purchased
	- Model Model number of equipment purchased
	- Description Brief description (i.e. Canine ABC)
	- Identification # (s) Unique string of characters used for identification, such as, serial number or vehicle identification number. If there is not unique identification number for the equipment, N/A should be annotated in the box. When reporting multiple identification numbers please enter them into one cell and separate them with a comma.

# Equipment Inventory cont.

- Equipment Inventory cont.
	- Source of Funding State CRG
	- Title Holder Grantee Organization
	- Date of Delivery Date that equipment was delivered
	- Quantity 1, each piece of equipment **MUST** be reported on a separate line
	- Individual Items Cost Cost of individual item
	- % of Federal Participation in the cost Percentage of the cost of equipment being requested
	- Current Physical Location Place (address) where the equipment is located. A post office box address is not a physical location for the purpose of inventory.
	- Use Local, Regional, Statewide, National. This is a progressive scale. If national use is indicated, it is assumed it is available at the other levels as well.
	- Readiness Condition Mission capable = material condition of equipment indicating it can perform at least one and potentially all of its designated missions. Not mission capable = material condition indicating that equipment is not capable of performing any of its designated missions.

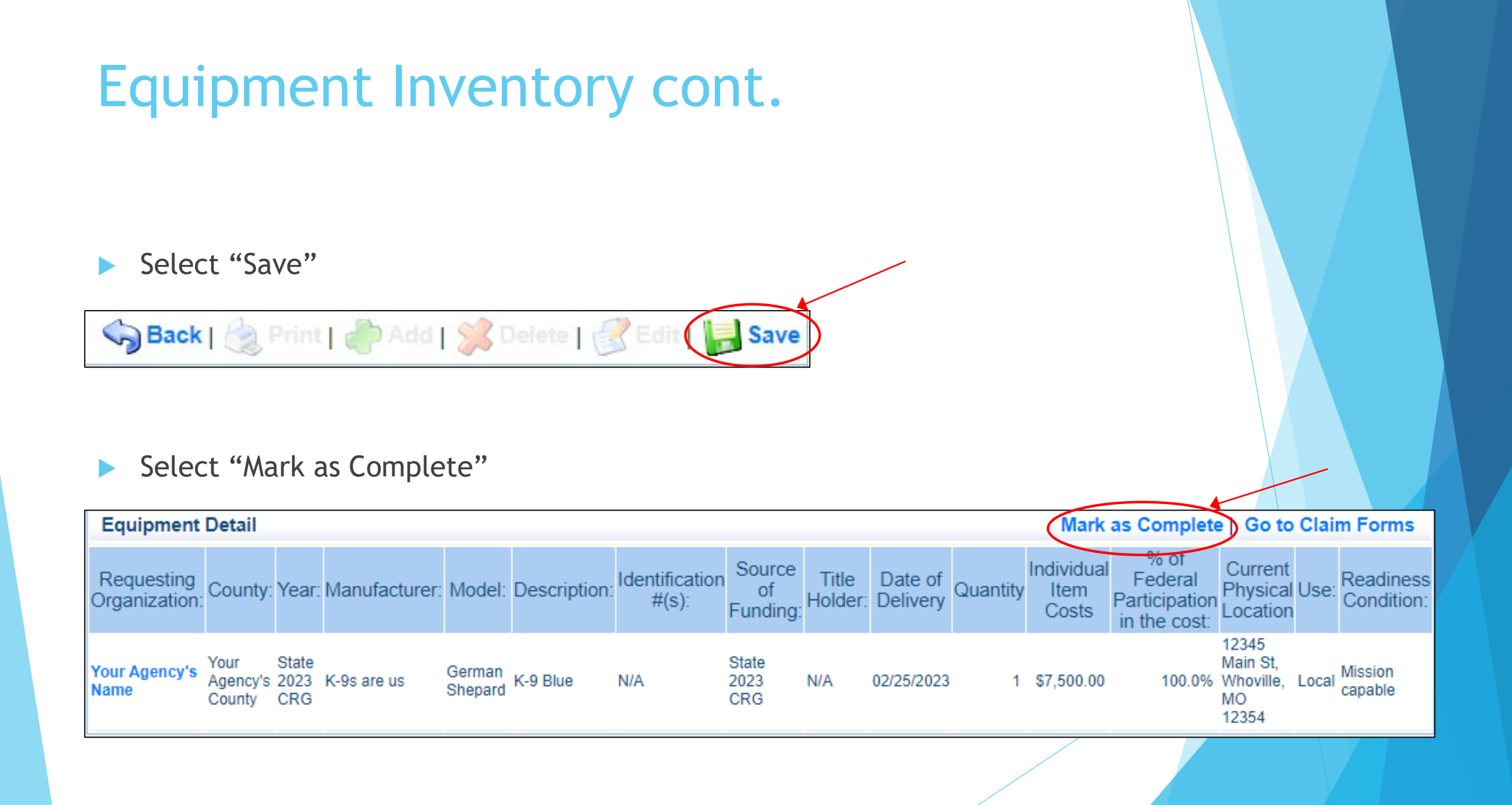

# Equipment Inventory cont.

#### **Example**

 $\blacktriangleright$  Each piece of equipment that is being requested for reimbursement must be completed separately

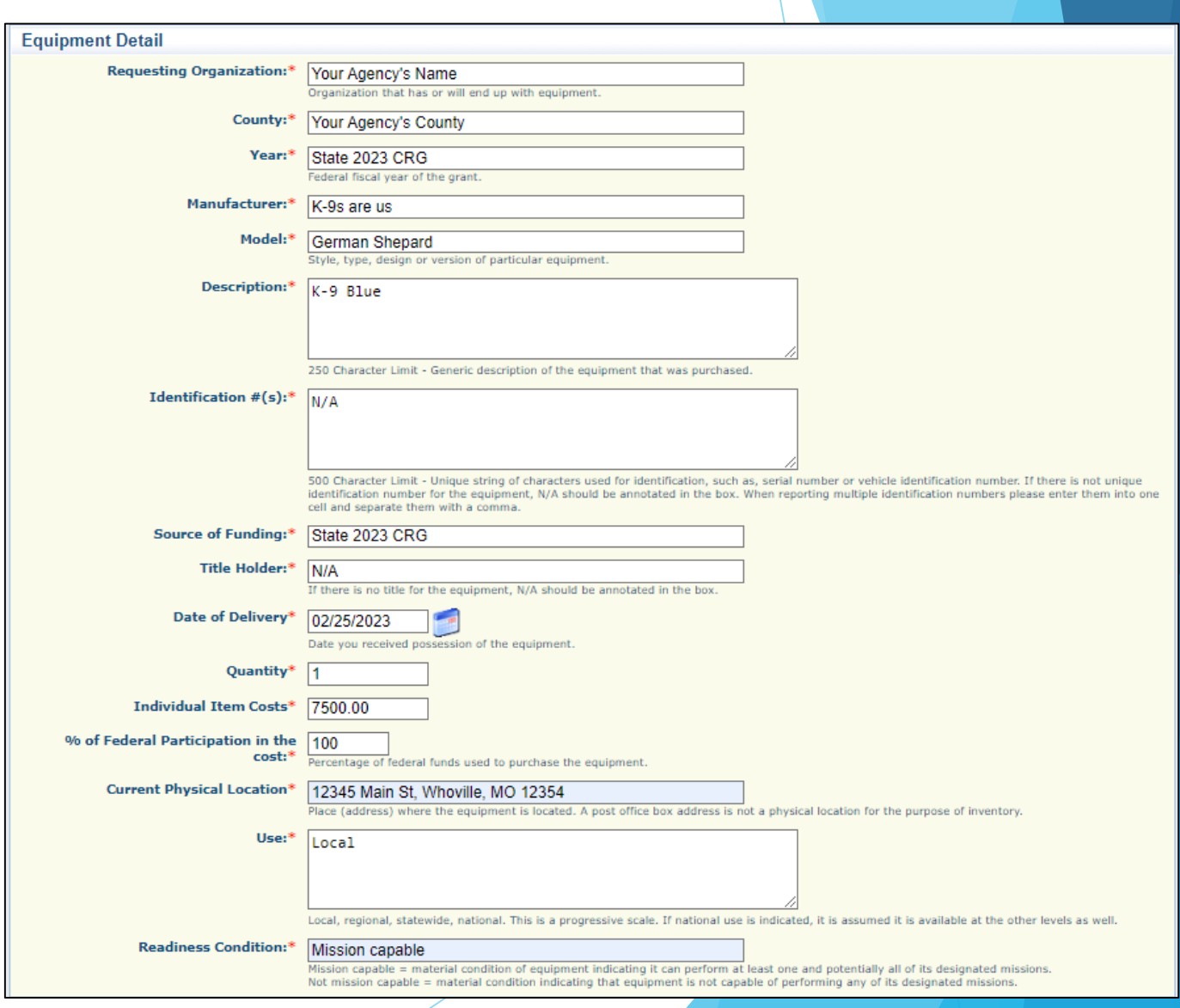

# Claim Forms

Select "Other Attachments"

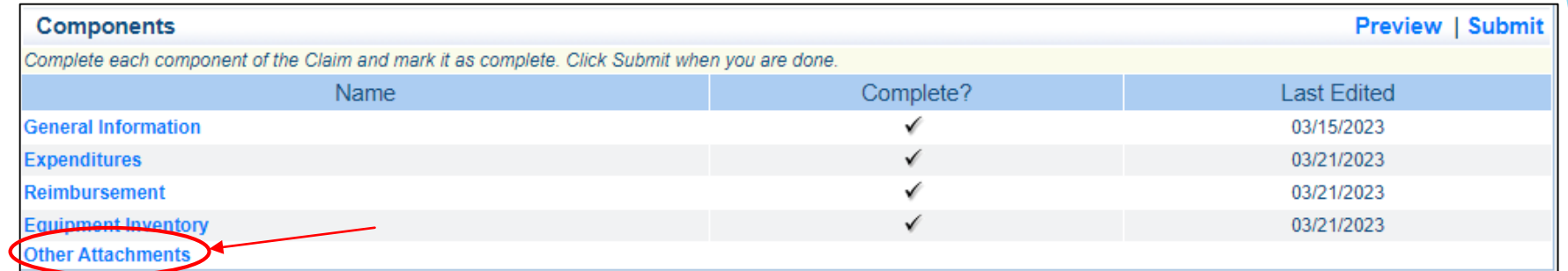

- Follow the instructions in the WebGrants system to attach the appropriate backup documentation, which could include
	- Invoices
	- **Cancelled checks**
	- **SIGNED** proof of delivery or memo
	- Mileage record log
	- Hotel bills/invoice
	- Training Certificates
- After all documents have been uploaded, select "Mark as Complete"

Create New Version Mark as Complete Go to Claim Forms
# Submit Claim

After all forms on the claim have been marked as complete, select "Submit"

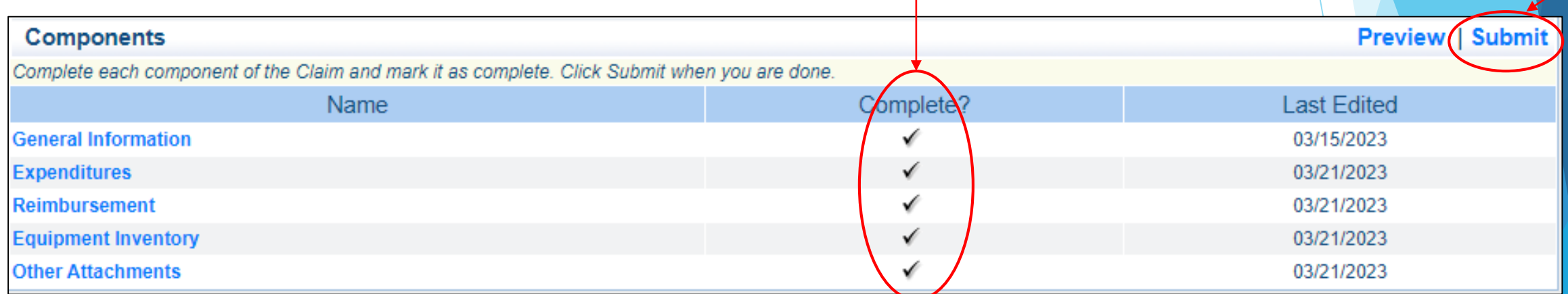

# **Correspondence**

- All requests must be submitted through Correspondence in the Grant Component of the WebGrants System
	- Request approval will be sent through correspondence as well
	- **DO NOT** submit a Change of Information Form

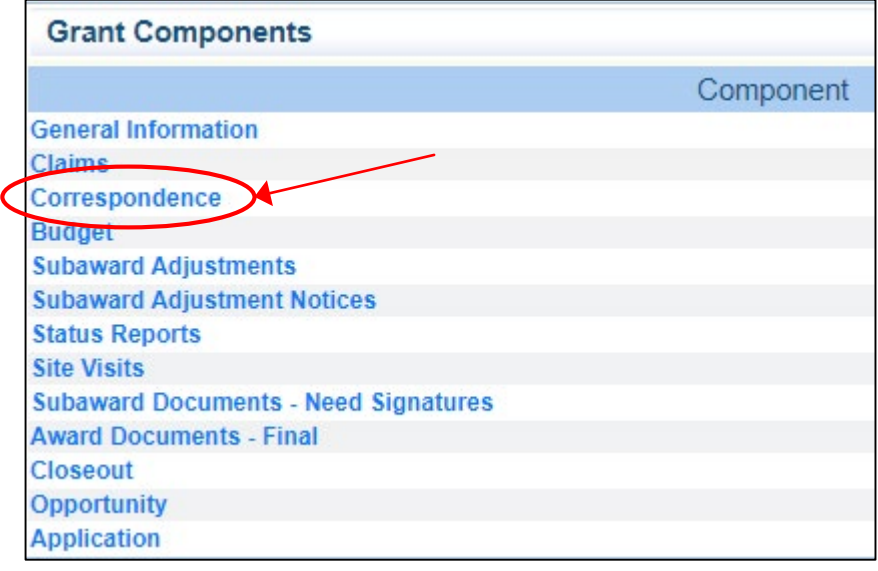

### Create a new correspondence

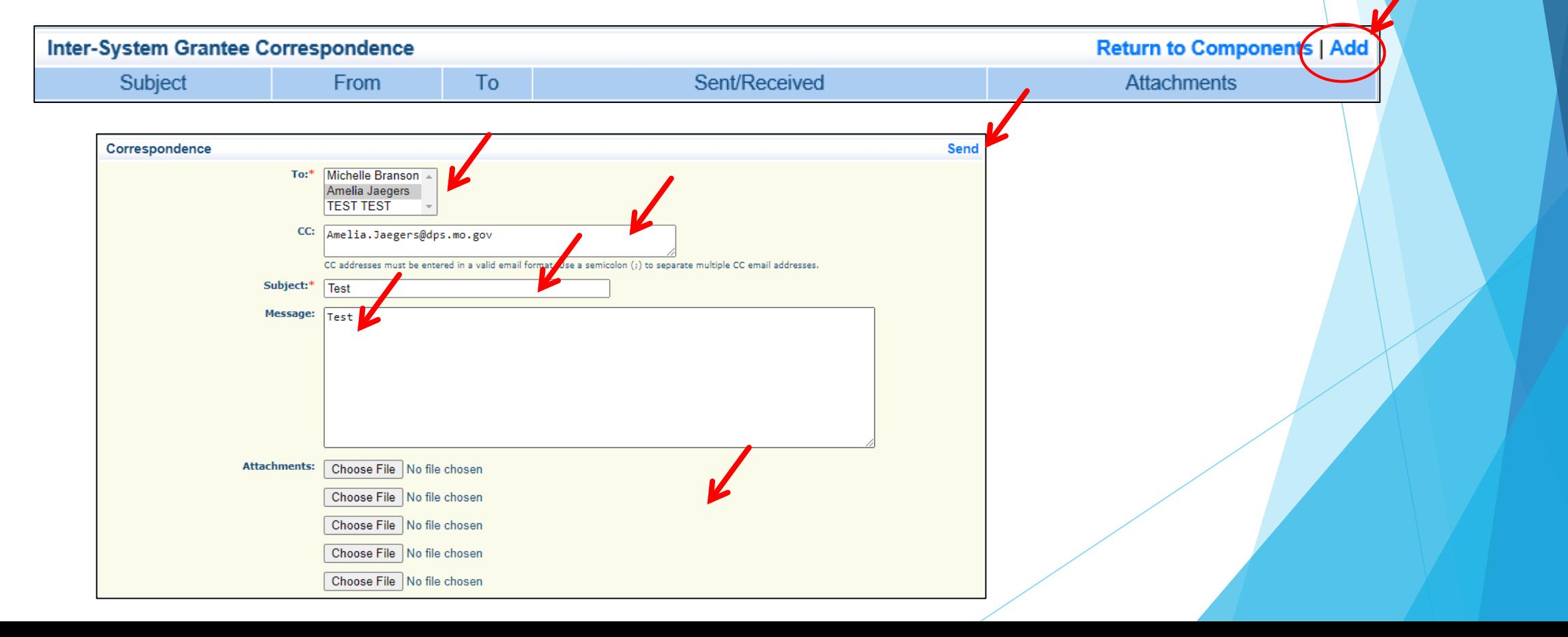

- Reply to an email
	- $\blacktriangleright$  Select the subject of the email in blue

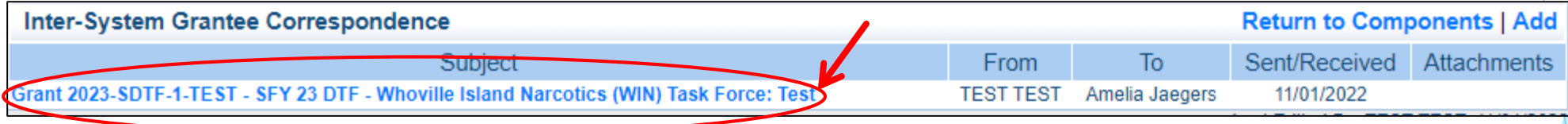

In the open correspondence select "Reply"

Correspondence

**Reply** 

- Your Grant Specialist will receive an email alert when you send correspondence through the WebGrants System
- When you receive correspondence, it will be sent to your email from [dpswebgrants@dpsgrants.dps.mo.gov](mailto:dpswebgrants@dpsgrants.dps.mo.gov)
- Use the WebGrants System to reply to correspondence
	- \*\*\***DO NOT REPLY TO CORRESPONDENCE FROM YOUR EMAIL**\*\*\*
		- If you reply from your email the correspondence will go to a generic email box instead of your Grant Specialist, and will delay the response

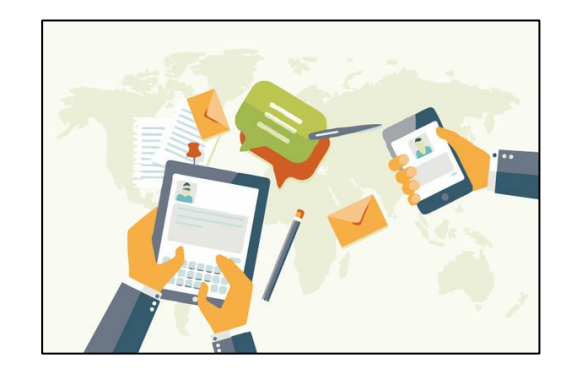

**Things that would be sent in through correspondence** 

▶ Questions pertaining to the grant

**DO NOT** send Change of Information Forms

# Subaward Adjustments

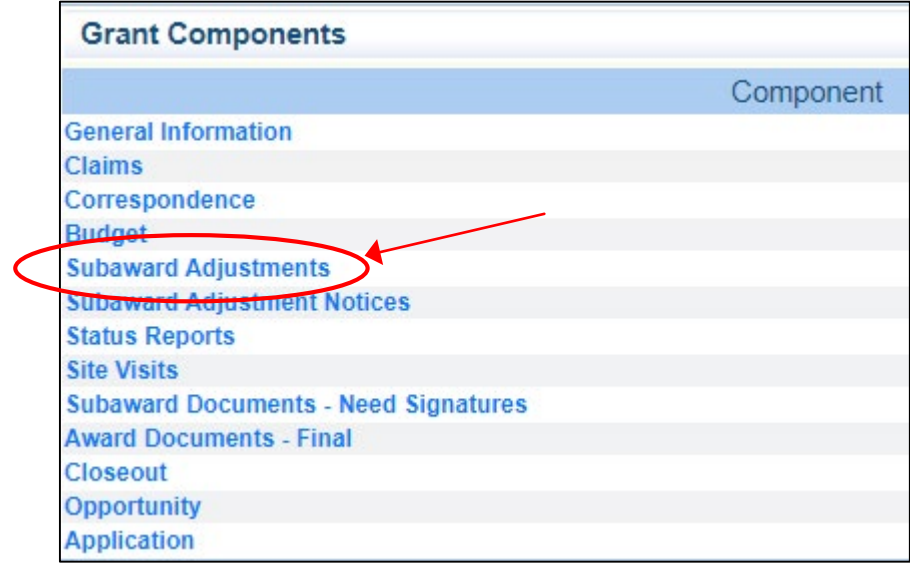

## Subaward Adjustments cont.

- Subaward Adjustments are required for:
	- **Budget Modifications** 
		- **Prior written approval from DPS is required for budget modifications.** A budget modification is a transfer among existing budget lines within the grant budget (i.e. transferring funds from a existing budget line to another existing budget line)
		- A request for a budget modification must be submitted through WebGrants as a subaward adjustment and **must be** approved by DPS prior to the recipient obligating or expending the grant funds

## Subaward Adjustments cont.

### Program Changes

Requests for program changes must be submitted through WebGrants as a subaward adjustment and must be approved by DPS. Program changes include changes in recipient staff, authorized officials, project directors, fiscal officers or officers in charge. Additional changes may include address change or any other information in the organization component in **WebGrants** 

## Subaward Adjustment cont.

- Scope of Work Changes
	- A recipient requesting changes to the scope of work described in its grant award, must contact DPS for approval to make this change. A change to a recipient's scope of work means:
		- $\triangleright$  Adding new line items to the approved budget
		- Changes in the quantity of an existing line item in the approved budget
		- Changes to the specifications of an existing line item in the approved project budget (i.e. an equipment line item on the approved budget lien lists a 12x20 tent, in order to purchase a tent that is 10x10 instead of the listed equipment, prior approval would be required)

## Subaward Adjustments cont.

### General Information

- **Provide a brief title**
- **•** Choose which type of adjustment is being requested

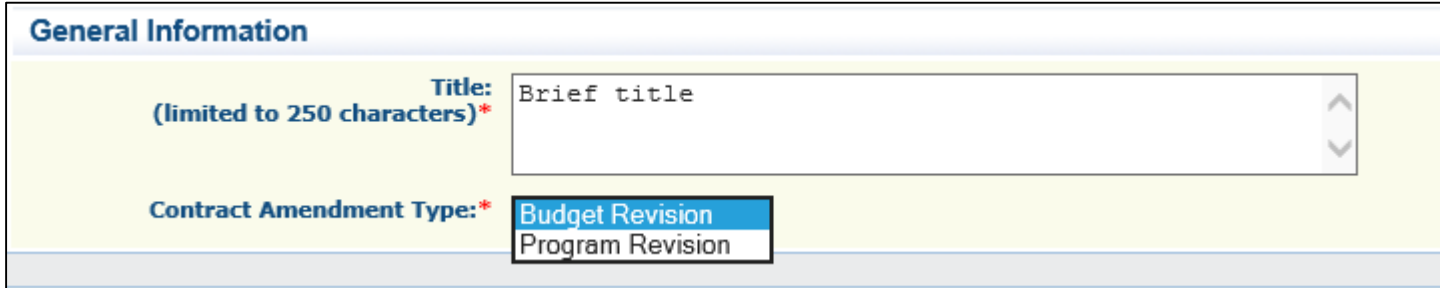

# Subaward Adjustments Forms

- Subaward Components
	- General Information
	- **Justification**
	- **Budget**
	- Confirmation
	- **Attachments**
- **Each component must have a "Check Mark" in the "Complete" column**

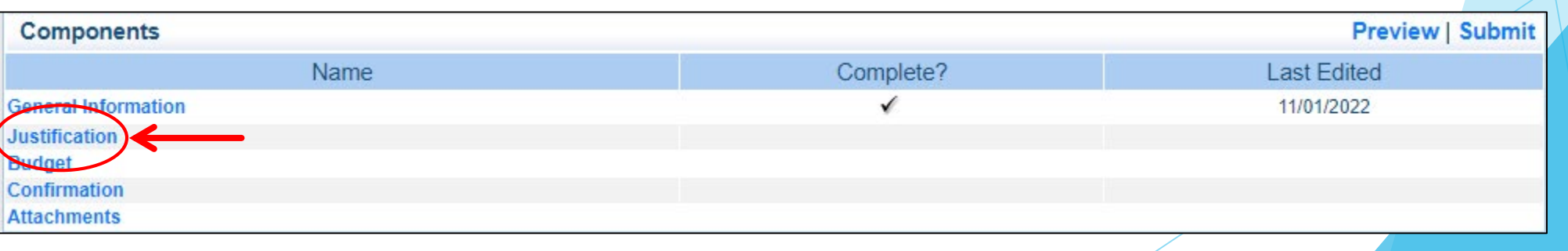

# Budget Modifications/Scope of Work Changes

▶ Contact your Grant Specialist for the excel spreadsheet that should be used or you can create your own to mirror the example

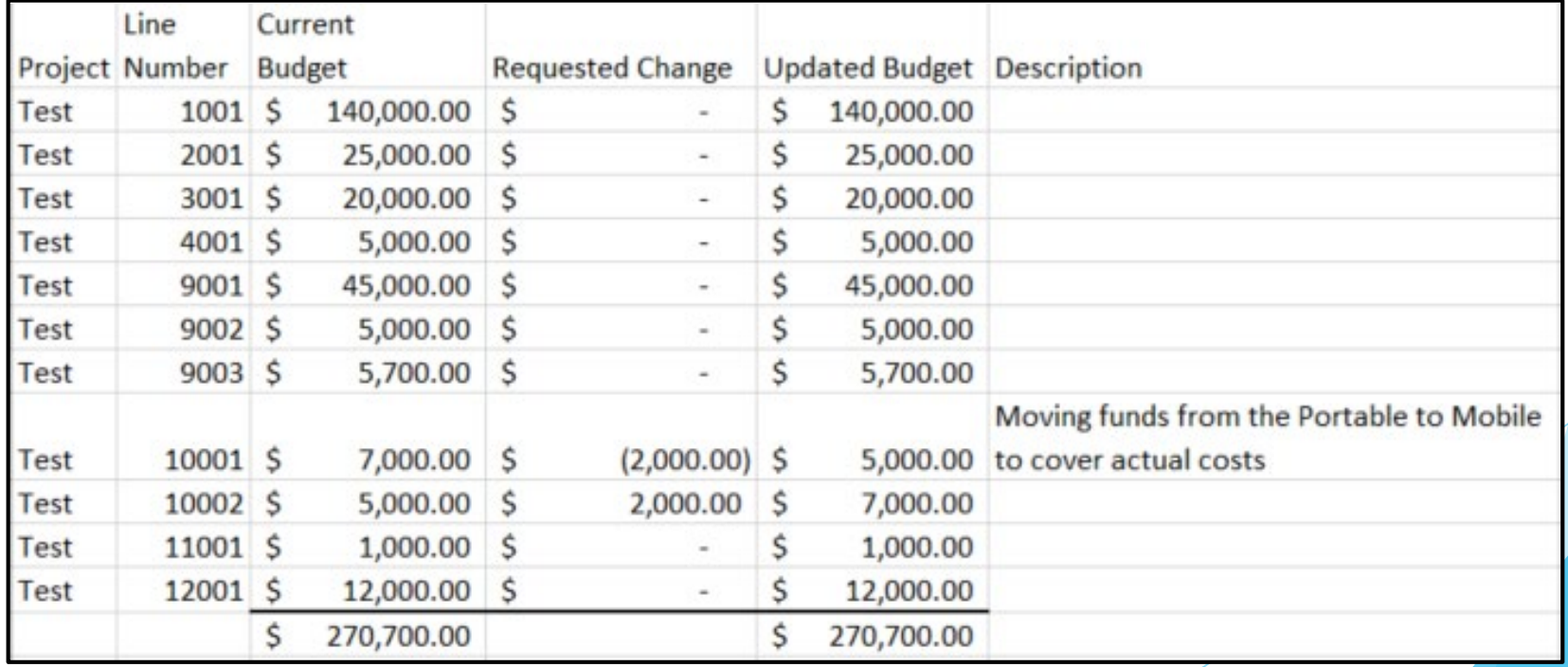

# Budget Modifications/Scope of Work Changes cont.

- **Justification in WebGrants System** 
	- ▶ Copy the spreadsheet into WebGrants' Justification with the reason(s) for the
		- requested change

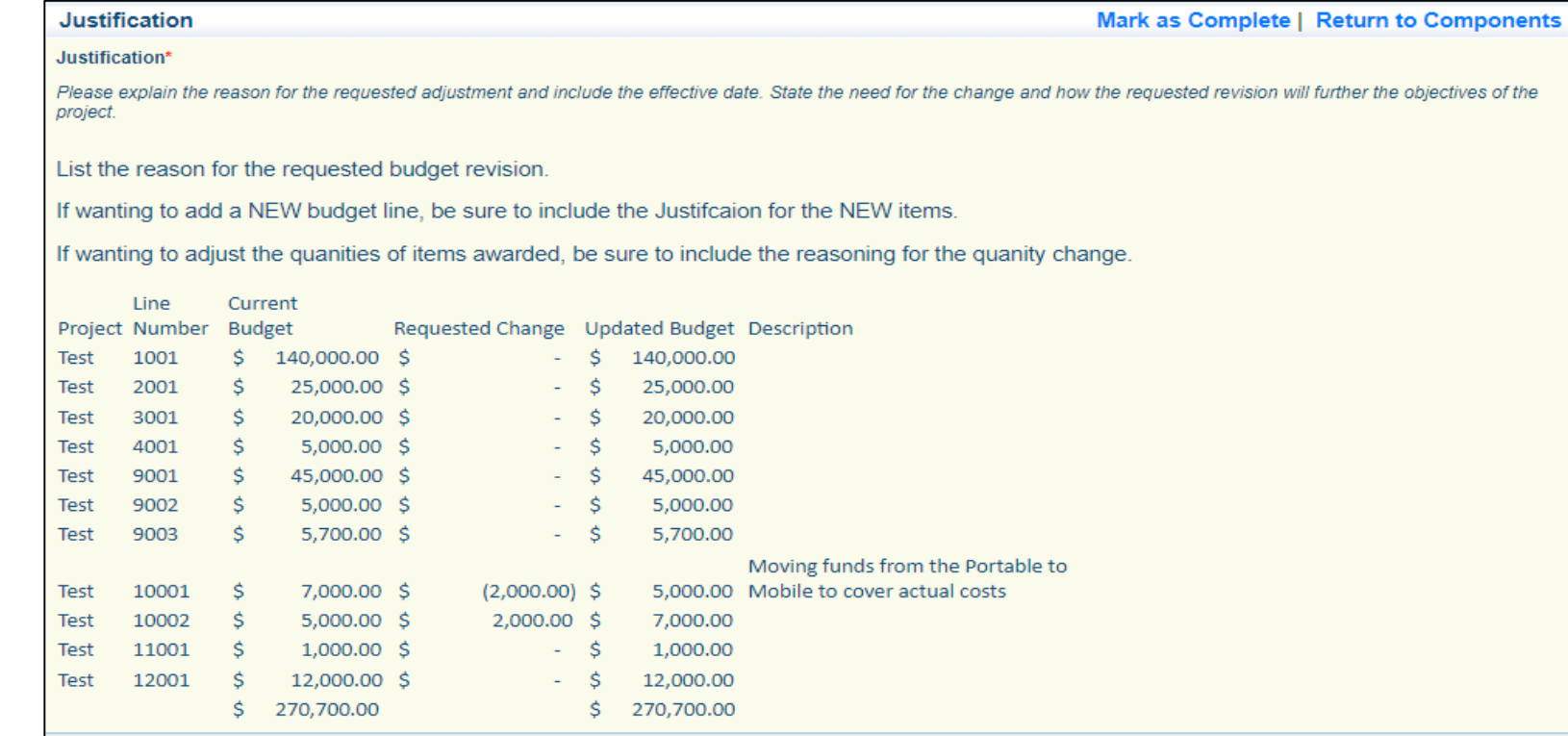

# Budget Modifications/Scope of Work Changes cont.

Select "Save"

Back | Rrint | PAdd | Societe | REdit ( Save

Select "Mark as Complete"

Mark as Complete) Return to Components

# Subaward Adjustments Forms, cont.

Select "Budget"

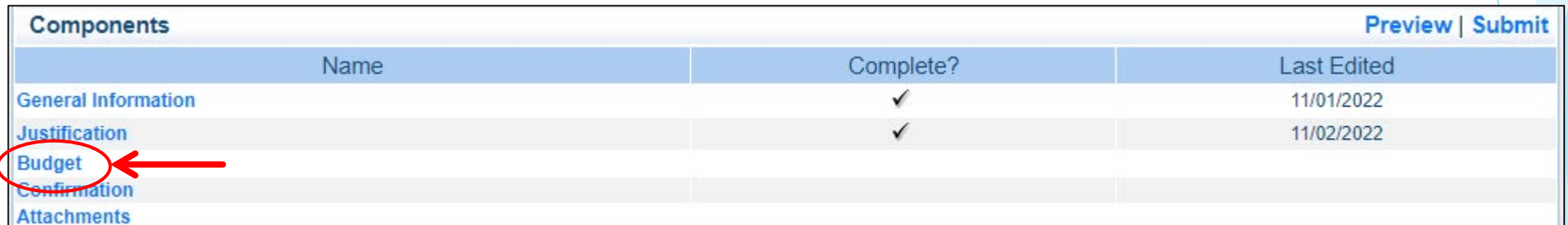

# Budget Modifications/Scope of Work

# Changes cont.

### Budget cont.

Adjust the budget line to mirror the changes that are to

### **occur**

- Make sure to update the
- Total Federal/State Share

amounts

#### **Budget**

The Current Budget column represents the total cost of the current subaward. Enter the total cost of each budget category as it is reflected in the current version of the Budget component. The sum of the Current Budget column should equal your current budget total

. The Revised Amount column represents the requested, revised total cost of the budget as a result of the Subaward Adjustment. Therefore, enter the total cost of each budget category as it will be reflected in the revised version of the Budget component. The sum of the Revised Amount column should equal your revised budget total

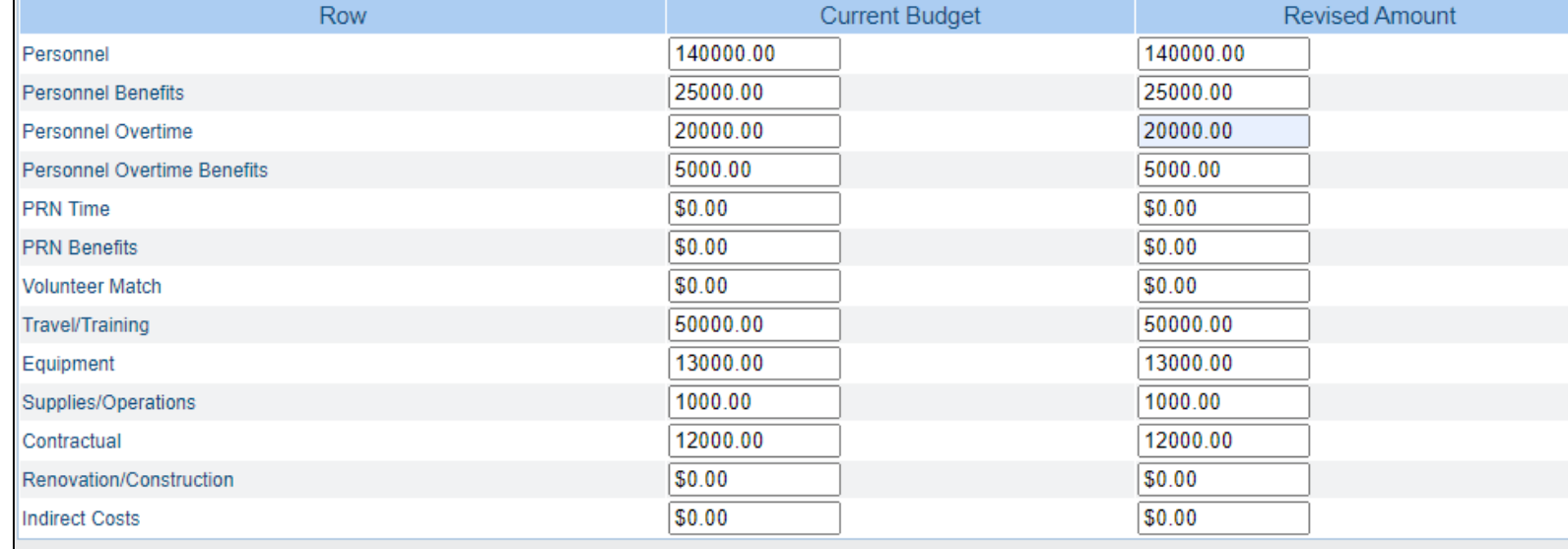

#### **Federal/State and Local Match Share**

. The Current Budget column represents the current subaward. Enter the total federal/state share and total local match share as it is reflected in the current version of the Budget component. The sum of the federal/state share and the local match share should equal the total of the Current Budget column above.

. The Revised Amount column represents the requested, revised total of the budget as a result of the Subaward Adjustment. Therefore, enter the total federal/state share and the total local match share as it will be reflected in the revised version of the Budget component. The sum of the federal/state share and the local match share should equal the total of the Revised Amount column above

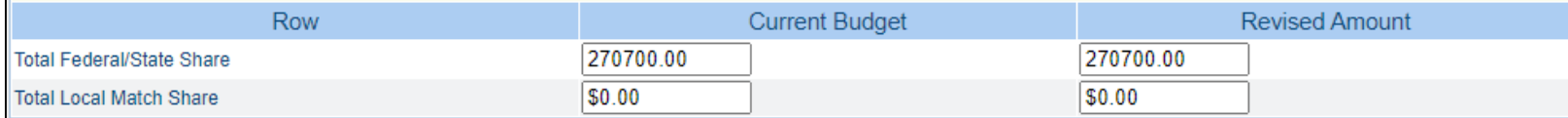

# Budget Modifications/Scope of Work Changes cont.

- Budget cont.
	- Select "Save"

Back | Rint | Padd | St Delete | REdit ( | Save Select "Mark as Complete" Mark as Complete } Return to Components

# Subaward Adjustments Forms, cont.

### Select "Confirmation"

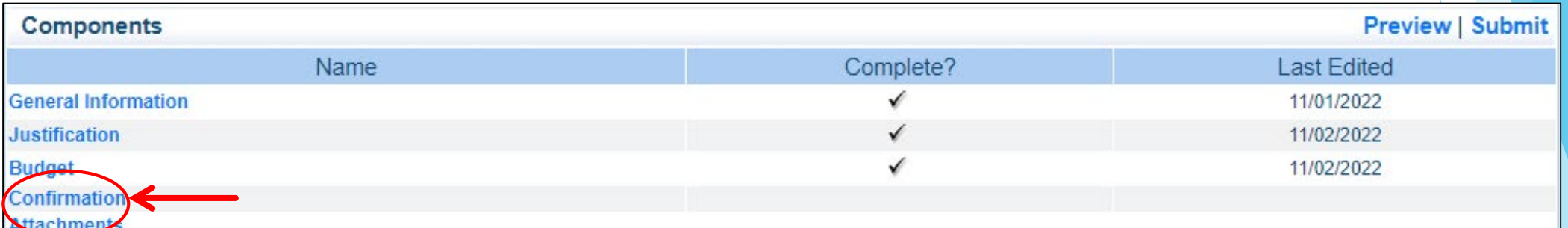

### ▶ Complete the form

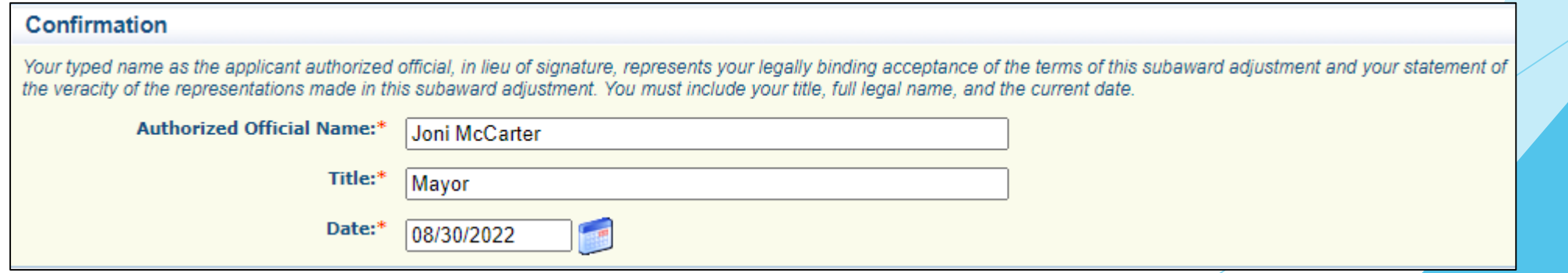

# Budget Modifications/Scope of Work Changes cont.

 $\overline{ }$  Save

- Confirmation cont.
	- Select "Save"

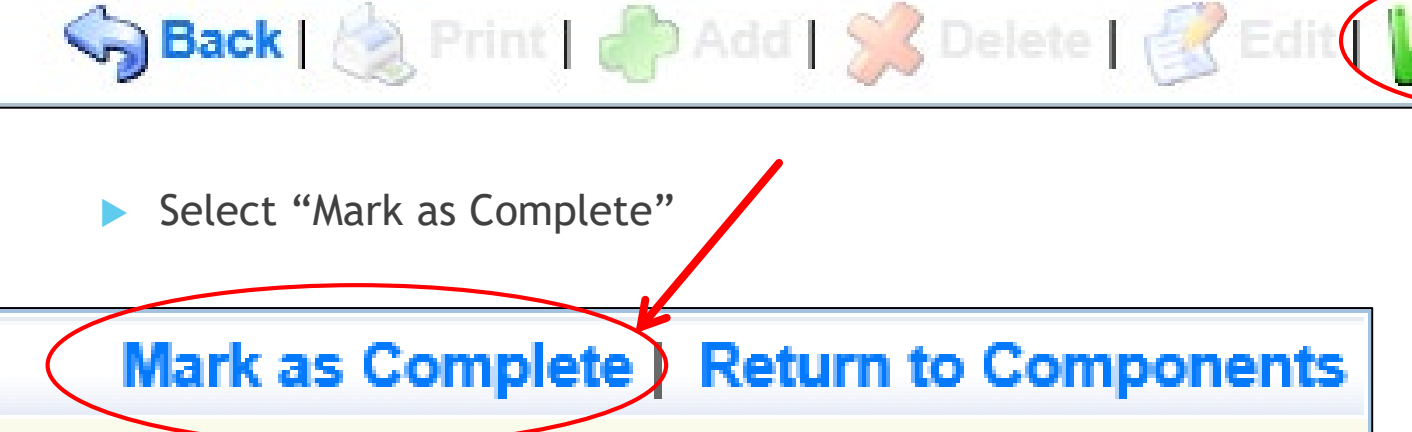

# Subaward Adjustments Forms, cont.

### Select "Attachments"

Which could include new quotes/bids

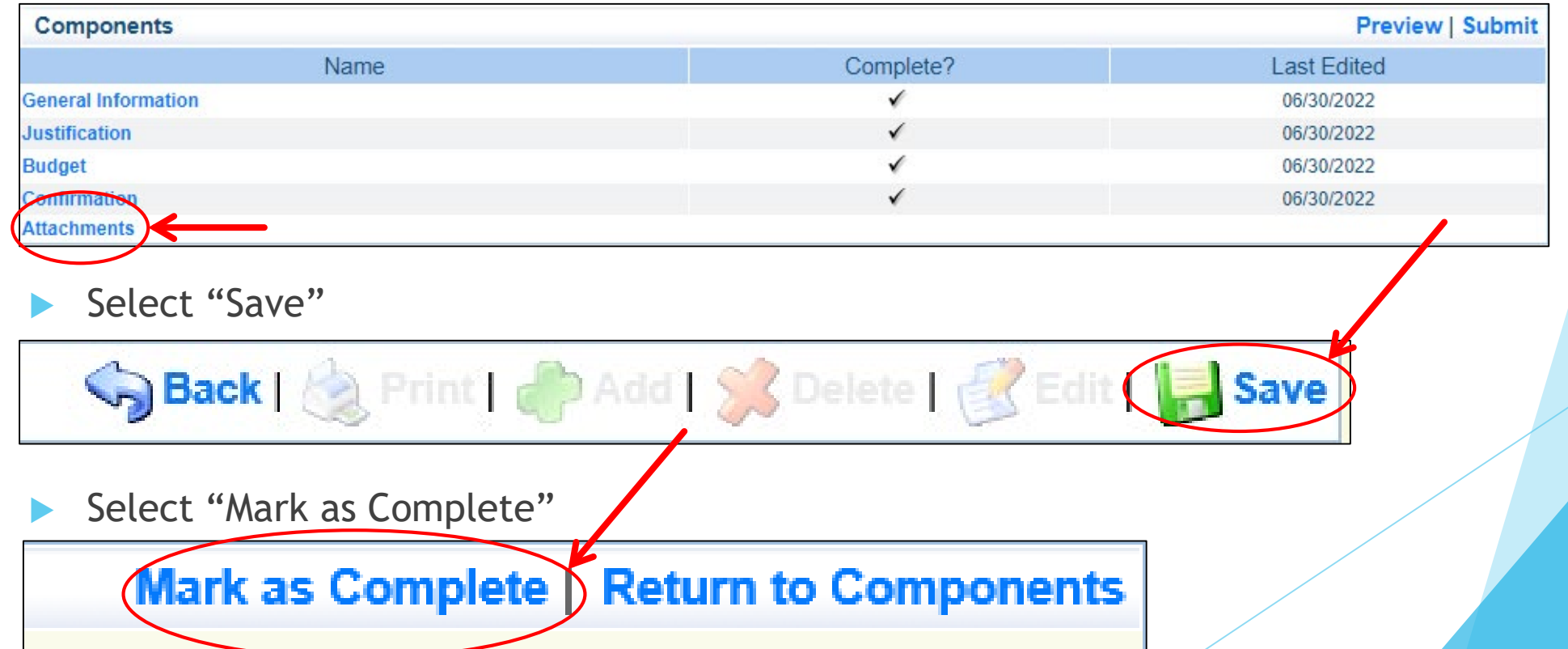

# Subaward Adjustments Forms, cont.

### Select "Submit" to submit the revision

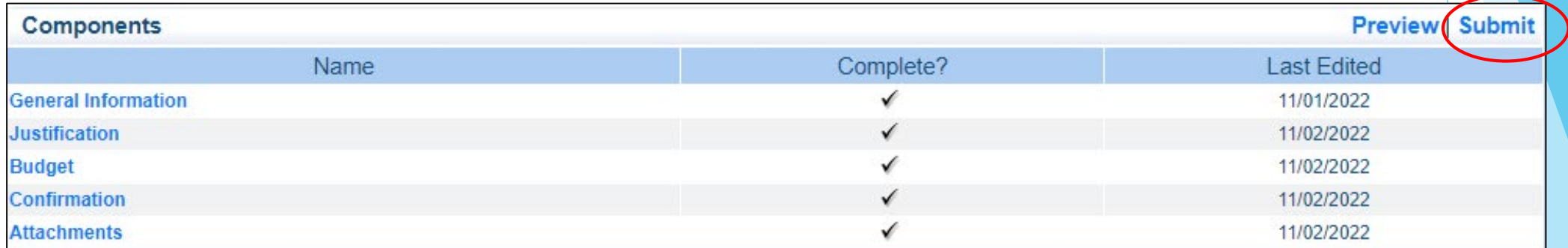

Your Grant Specialist will receive notification that your revision has been submitted

# Status Reports

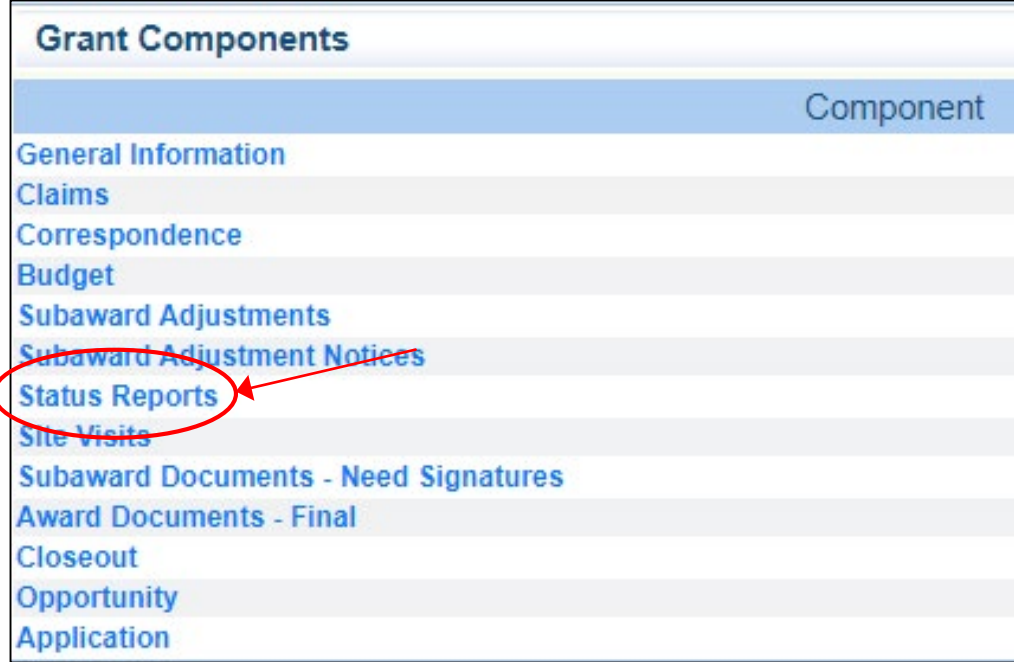

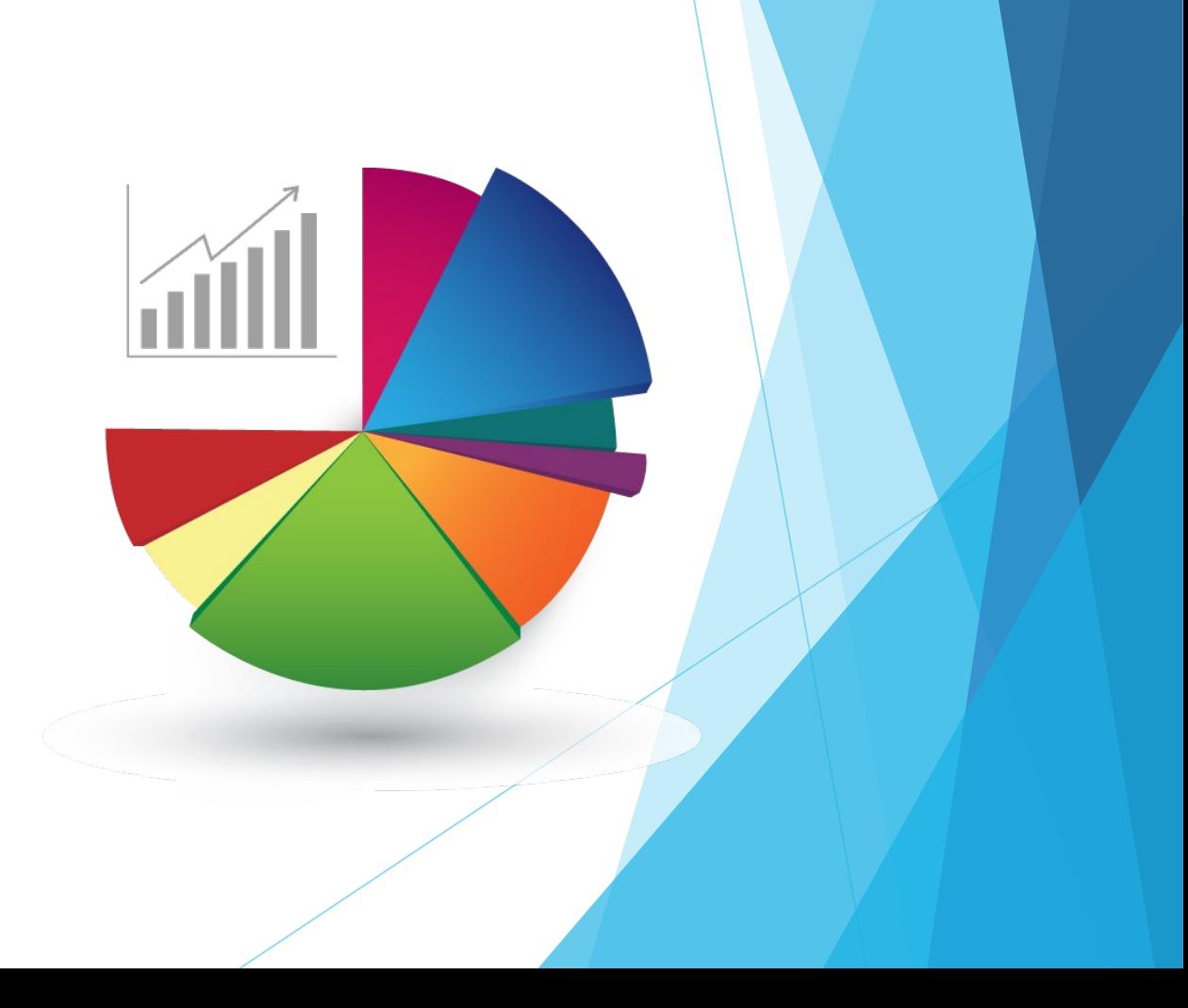

- **Status Report must be completed through the WebGrants System** 
	- The Status Report has already been created for you
		- If the Status Report is missing in WebGrants, contact your Grant Specialist to get it added!!
- Each recipient must submit a Final Status Report
	- When you have completed all reporting or
	- Final Status Report will be due by June 10, 2023

 $\blacktriangleright$  Select the hyperlink for the Status Report

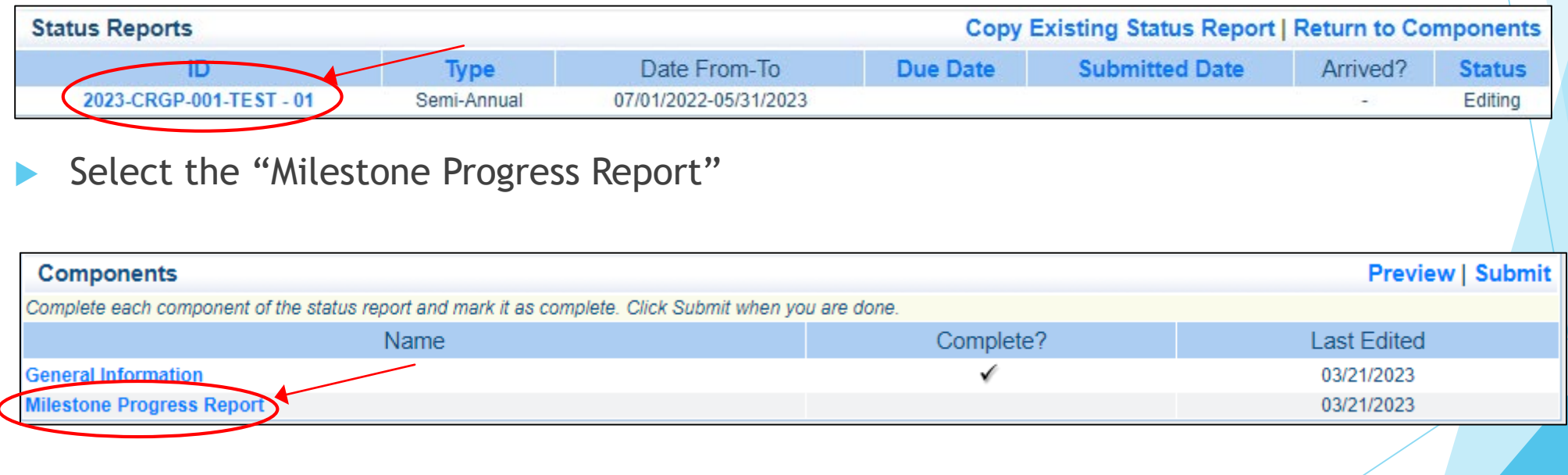

- Milestones have already been added to the Status Report for you
	- ▶ If you want to remove or add a milestone, you MUST contact your Grant Specialist for approval
- There are 2 ways to complete the report
- Select "Edit" to edit all the milestones at one time

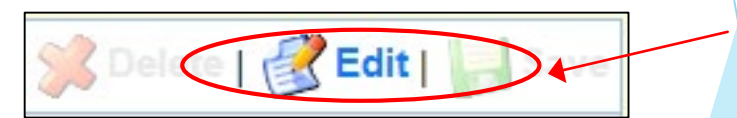

▶ Or select each milestone hyperlink to edit 1 at a time

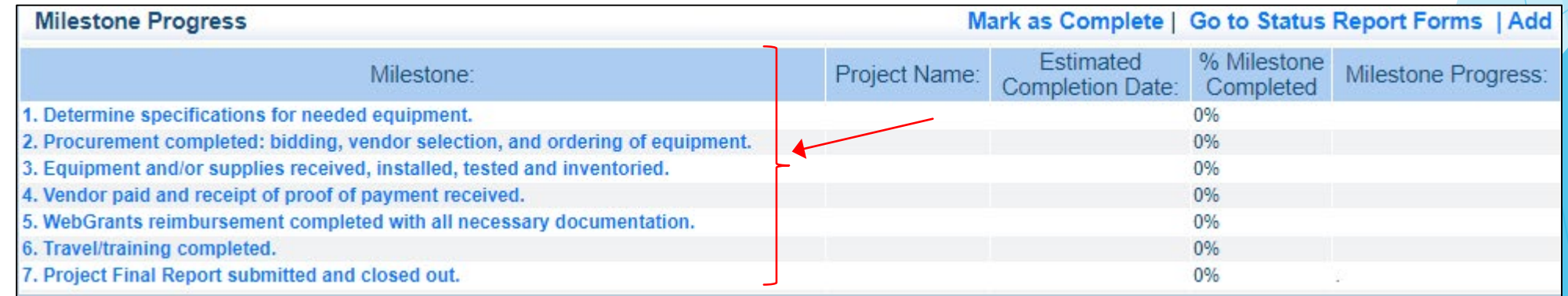

- Complete each milestone
	- **Project Name**
	- ▶ Estimated Completion Date (what date was the milestone completed)
	- % Milestone Completed (each Milestone should be 100% when submitted, as the project should be completed when the status report is being submitted)
	- Milestone Progress (explain the milestone progress over the reporting period in detail)

### **Milestone Progress example**

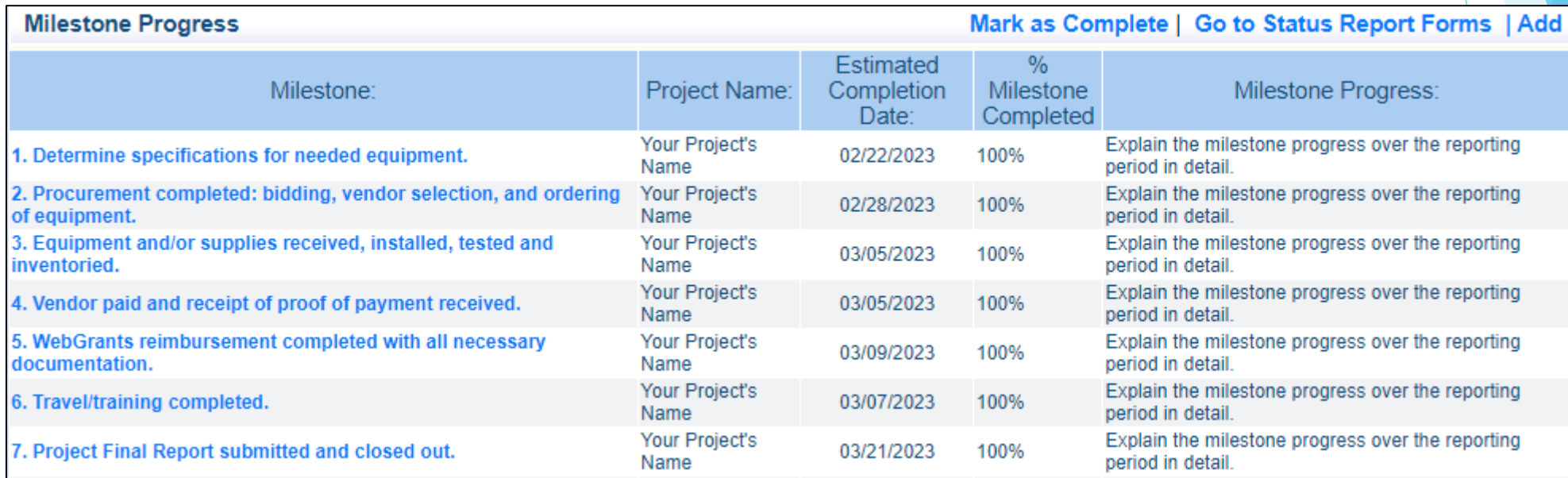

- **Narrative Project Progress**
- Select "Add"

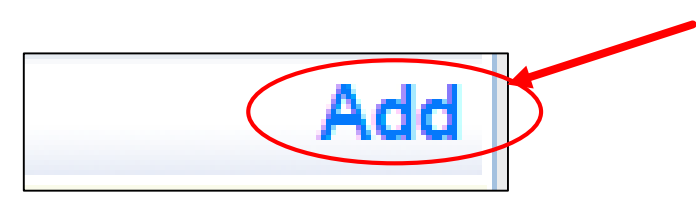

- Complete the "Narrative Project Pro
	- **Project Name**
	- $\blacktriangleright$  Complete the 3 questions for the narrative

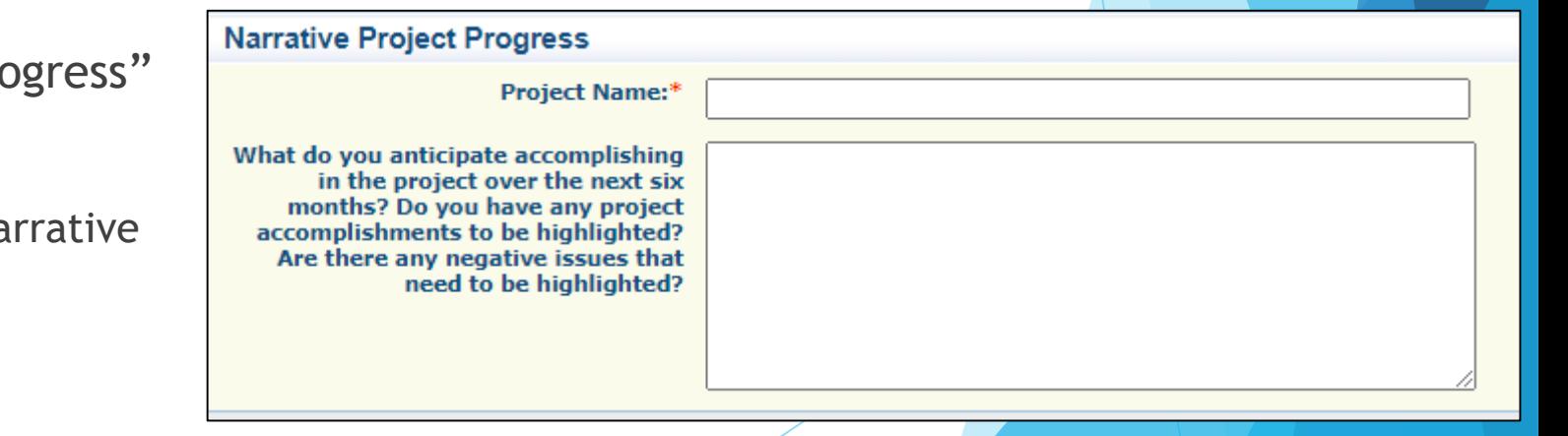

**Narrative Project Progress example** 

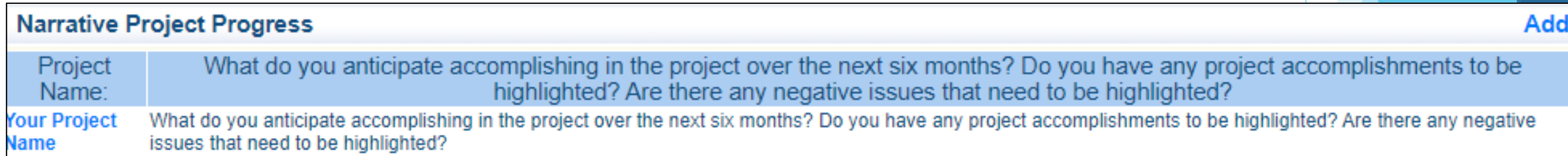

### **Completed Status Report example**

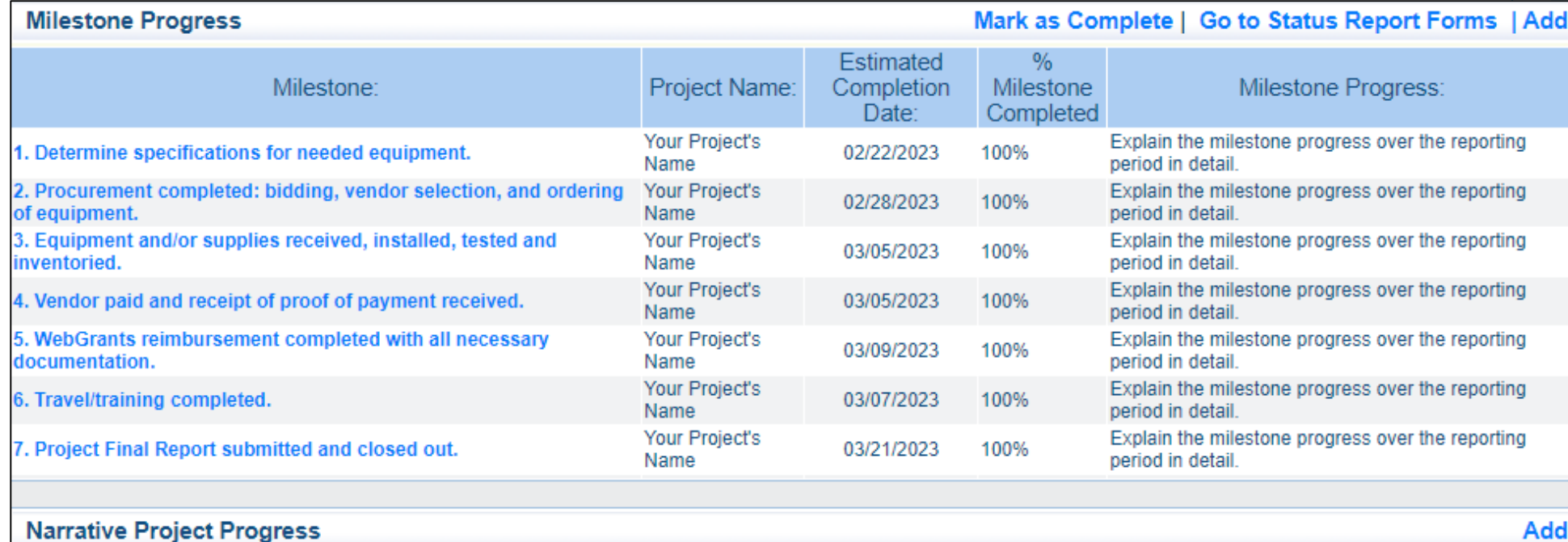

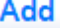

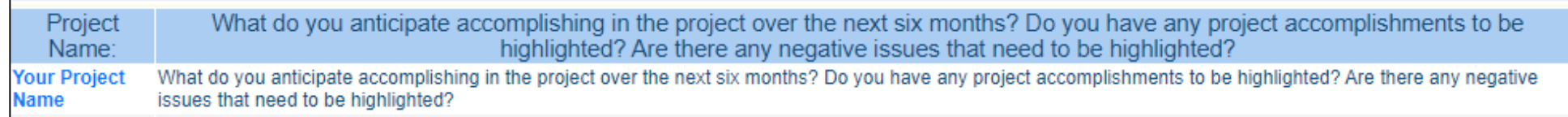

- **Deta** Once the Status Report is completed
- Select "Save"

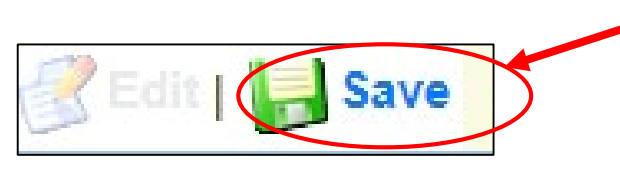

Select "Mark as Complete"

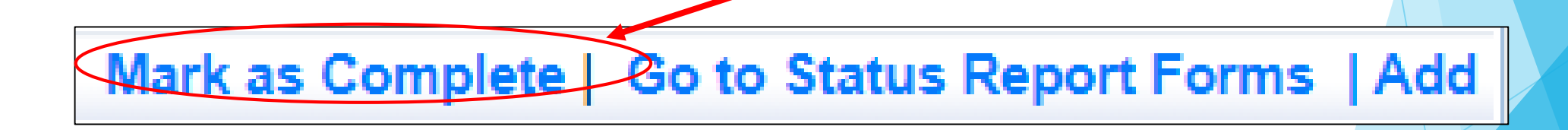

After the Status Report has been completed, select "Mark as Complete"

Mark as Complete Go to Status Report Forms

### Select "Submit"

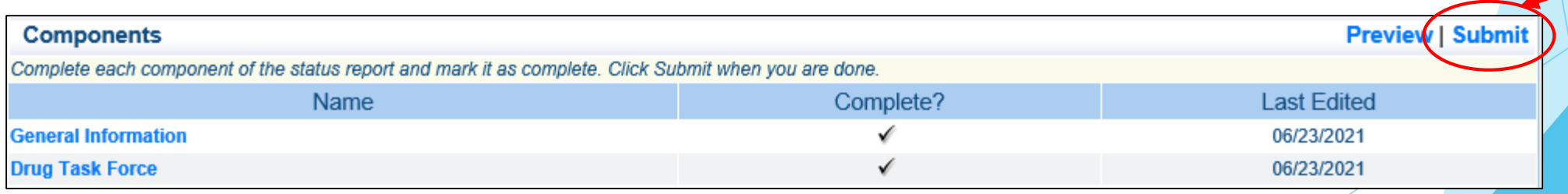

# Submit Status Report

After all forms on the status report have been marked as complete, select "Submit"

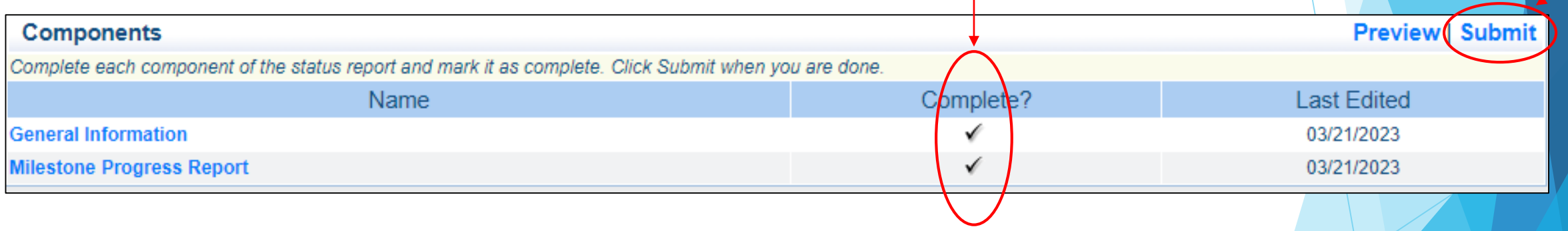

# Monitoring

▶ We will no longer be Site Visiting 100% of subrecpients every year

You will be notified when your agency is chosen for site visit monitoring

### Key things to remember

- Monitoring is NOT an audit
- ▶ CJ/LE is NOT monitoring to catch error we are monitoring to help correct area of noncompliance to prevent audit findings
- Change to provide technical assistance and answer questions

# What Documents Guide Monitoring

- Applicable State of Missouri statutes and regulations
- DPS Financial and Administrative Guidelines
- DPS Subrecipient Travel Guidelines
- CJ/LE Information Bulletins
- SFY 2023 State CRG Program Notice of Funding Opportunity
- SFY 2023 State CRG Program Certified Assurances
- SFY 2023 State CRG Program Award Agreement
# Types of Monitoring

#### Desk Monitoring

 $\blacktriangleright$  Review which is completed by CJ/LE Unit – telephone and email communication, grant document review, reports and correspondence

#### On-Site Monitoring

 $\blacktriangleright$  Review which is conducted by the CJ/LE Unit at the recipient's agency – policy review, property records, etc.

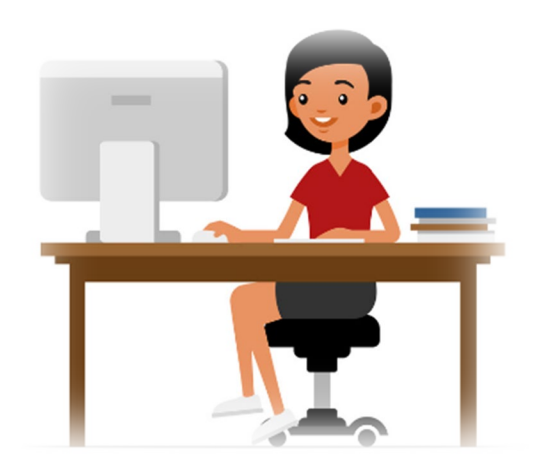

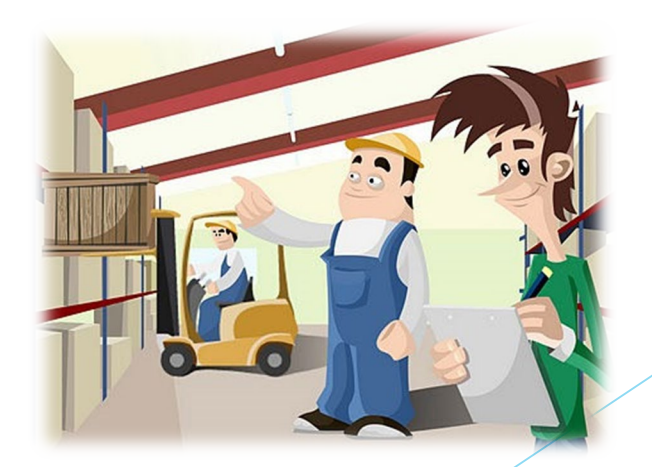

### What to Expect During Monitoring

▶ The CJ/LE Unit is required to monitor the following, as applicable

- **Equipment (inventory control, tags/labels)**
- **Polices and Procedures**
- Project Implementation
- State Civil Rights Compliance

# What to Expect During Monitoring - LEA Statutory Requirements

- Section 43.505 RSMo Uniform Crime Reports (UCRs)
	- ▶ DPS will receive the report form MO Hwy Patrol
	- On January 1, 2021, the FBI retired the UCR Program Summary System and replaced it solely with the Nation al Incident Based Reporting System (NIBRS). To comply with section 43.505 RSMo, all MO law enforcement date must adhere to the state specific Missouri Incident Based Reporting System (MIBRS)
		- Any agency that is not compliant after December 31, 2021, may be ineligible to receive state or federal funds
- Section 590.650 RSMo Vehicle Stops Reporting
	- **DPS** will verify with the Attorney General's Officer
- Section 590.700 RSMo Recording of Custodial Interrogations
	- $\triangleright$  Must present DPS with a copy of the written policy
- Section 43.544 RSMo Forwarding Intoxication-Related Offences
	- Must present DPS with a copy of the written policy

## What to Expect During Monitoring -Programmatic

- Project Implementation
- Personnel/Standard Operating Procedures Manual, if applicable
- Equipment inventory control list, if applicable
	- Tags/label on equipment
	- The Equipment Inventory component within your claim will be used as an inventory control list

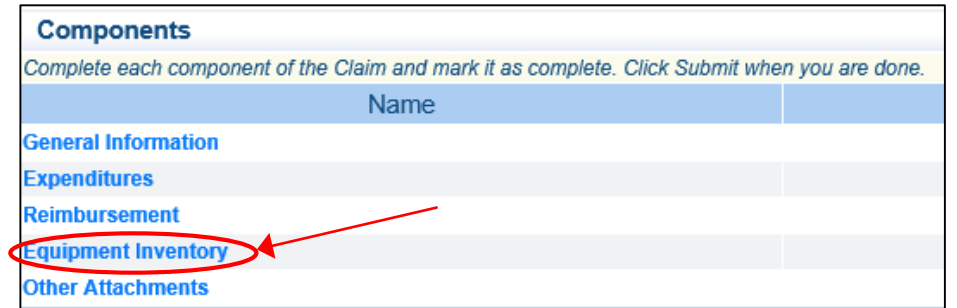

## What to Expect During Monitoring -Financial

- **Local procurement/purchasing policy, if applicable**
- $\blacktriangleright$  Bid/quote records, if applicable
- $\triangleright$  Sole source letters, if applicable

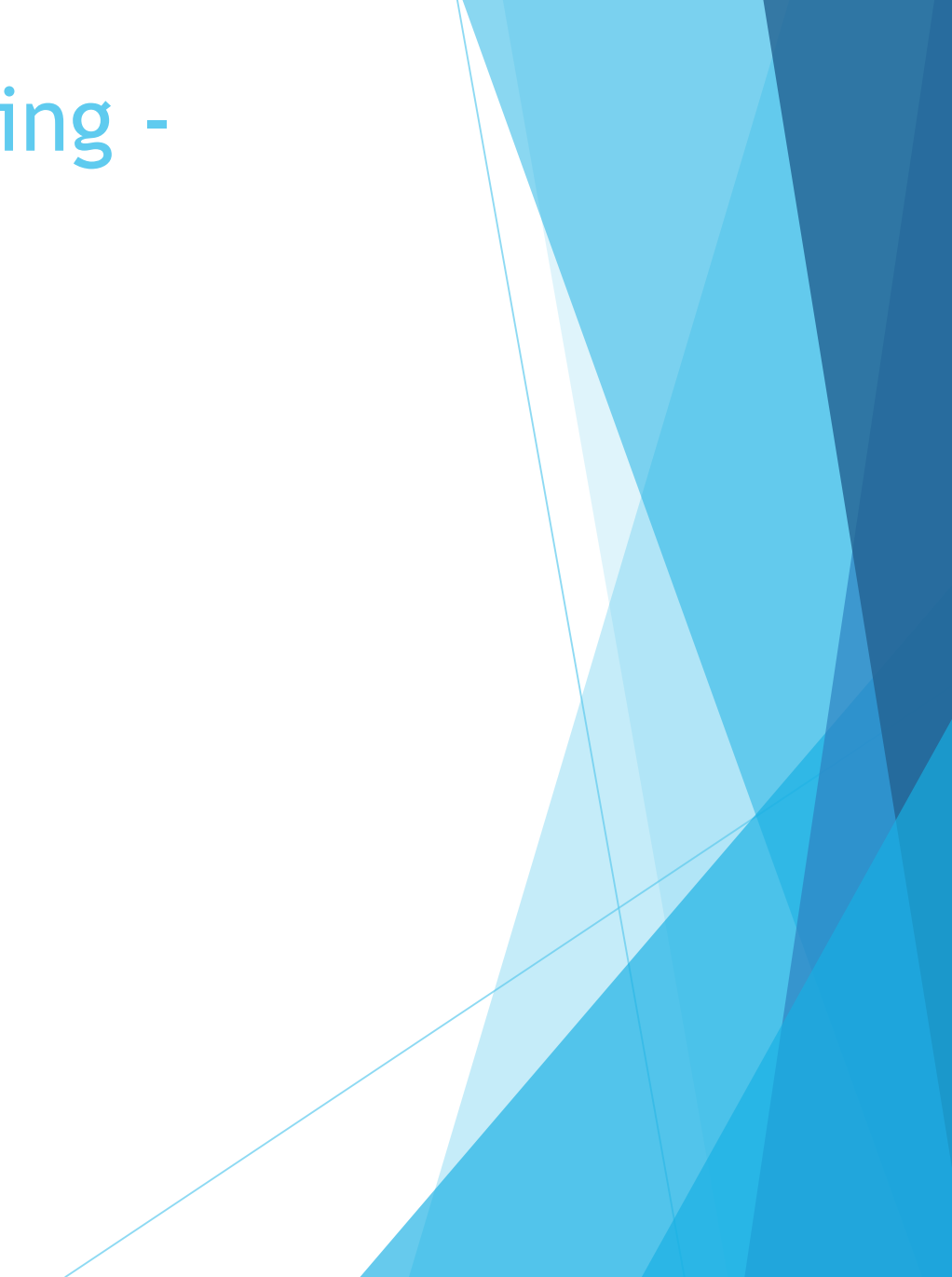

# What to Expect During Monitoring -State Civil Rights

- Non-Discrimination policies and procedures
- Recipients are required by federal and state law to display labor posters regarding these statues
	- Posters can be found here: <https://labor.mo.gov/posters>

## Common Areas of Non-Compliance and Recommendations

- **LEA Statutory Requirements** 
	- Missing report submissions
	- Missing copies of written policies
- Equipment
	- Missing equipment inventory information
	- Equipment items missing tags/labels
	- Usage logs not containing all required information
- State Civil Rights
	- $\blacktriangleright$  No display of labor posters

#### Key Date Reminders

- Period of Performance:
	- ▶ July 1, 2022 May 31, 2023
- Final Claim due:
	- **June 10, 2023**
- Status Reports:
	- **Final: June 10, 2023**

#### **Contact**

For assistance, please contact your Grant Specialist

 Amelia Jaegers – Lead Grant Specialist

[Amelia.Jaegers@dps.mo.gov](mailto:Alecia.Cameron@dps.mo.gov)

(573) 522-4094

**Brandy Boessen - Grant Specialist** 

[Brandy.Boessen@dps.mo.gov](mailto:Rebecca.Block@dps.mo.gov)

(573) 751-5289

 Michelle Branson – Grant Program Supervisor

[Michelle.Branson@dps.mo.gov](mailto:Michelle.Branson@dps.mo.gov)

(573) 526-9014

 Joni McCarter – Grant Program Manager [Joni.McCarter@dps.mo.gov](mailto:Joni.McCarter@dps.mo.gov)

(573) 526-9020